# Root**™**

# Operator's Manual

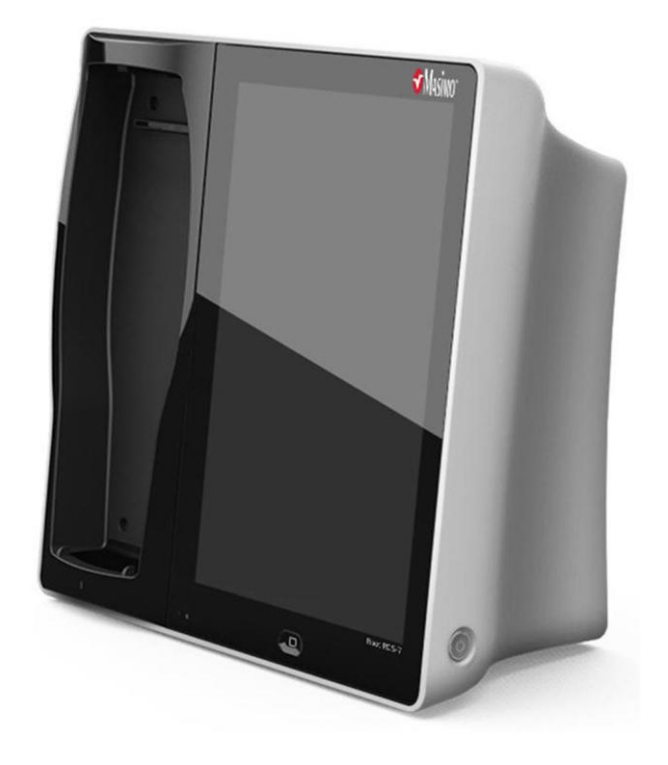

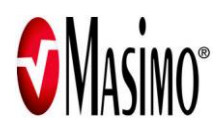

Root operating instructions provide the necessary information for proper operation of Root. There may be information provided in this manual that is not relevant for your system. Do not operate Root without completely reading and understanding the instructions in this manual.

#### **NOTICE:**

Purchase or possession of this instrument does not carry any express or implied license to use this instrument with replacement parts which would, alone or in combination with this instrument, fall within the scope of one of the patents relating to this instrument.

#### **Caution: Federal law restricts this device to sale by or on the order of a physician.** .

For professional use. See instructions for use for full prescribing information, including indications, contraindications, warnings, precautions and adverse events.

Wireless Radio IC:7362A-RDS7 IC Model: RDS-7 FCC ID: VKF-RDS7 Model - RDS-7

Masimo Corporation 40 Parker  $\epsilon$ Irvine, CA 92618, USA Tel.: 949-297-7000 Fax.: 949-297-7001 www.masimo.com

EU authorized representative for Masimo Corporation: EC REP

MDSS GmbH Schiffgraben 41 D-30175 Hannover, Germany

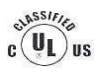

Medical electrical equipment with respect to electric shock, fire and mechanical hazards only in accordance with UL 60601-1/CAN/CSA C22.2 No. 601.1

#### Patents: *www.masimo.com/patents.htm*

© 2013 Masimo Corporation

Masimo and  $\mathcal G$ , are federally registered trademarks of Masimo Corporation.

Root is a trademark of Masimo Corporation.

www.masimo.com 1 **0** Masimo

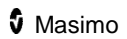

The use of the trademarks PATIENT SAFETYNET and PSN is under license from University HealthSystem Consortium.

All other trademarks and registered trademarks are property of their respective owners.

# **Contents**

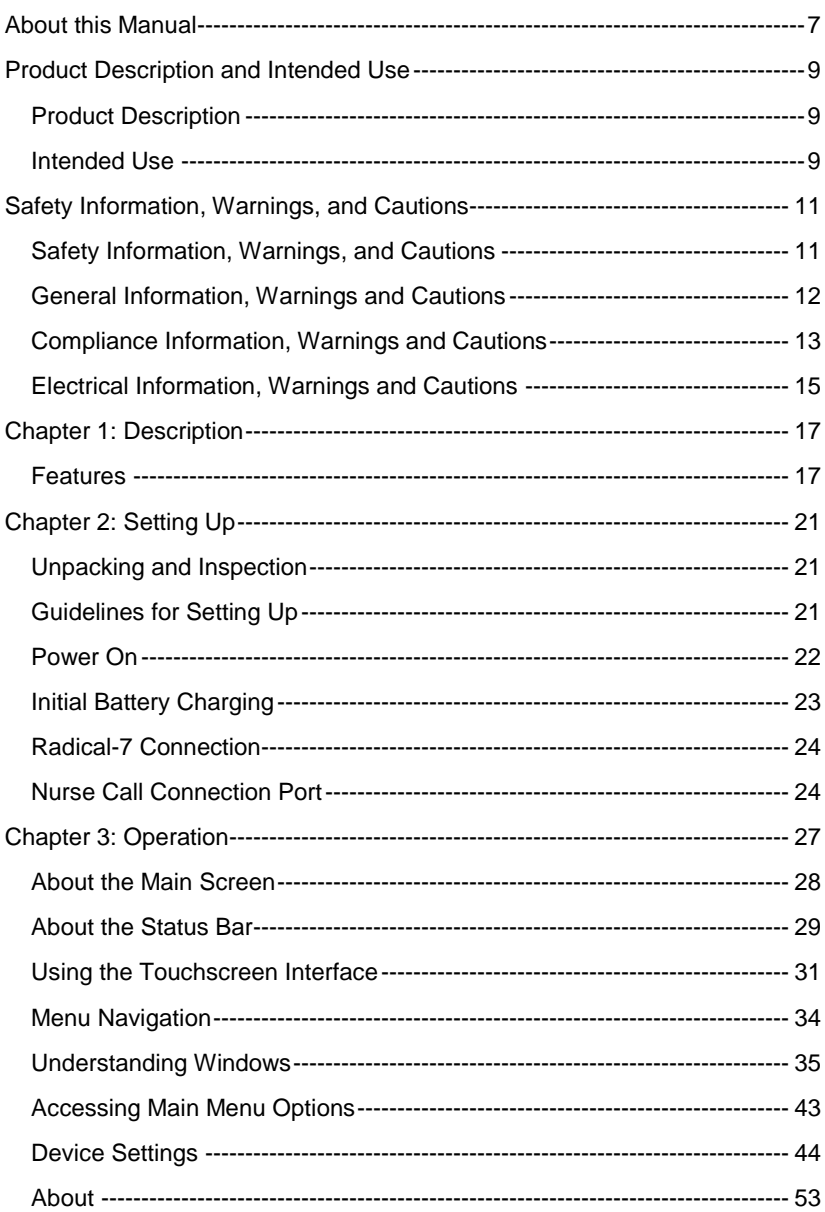

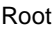

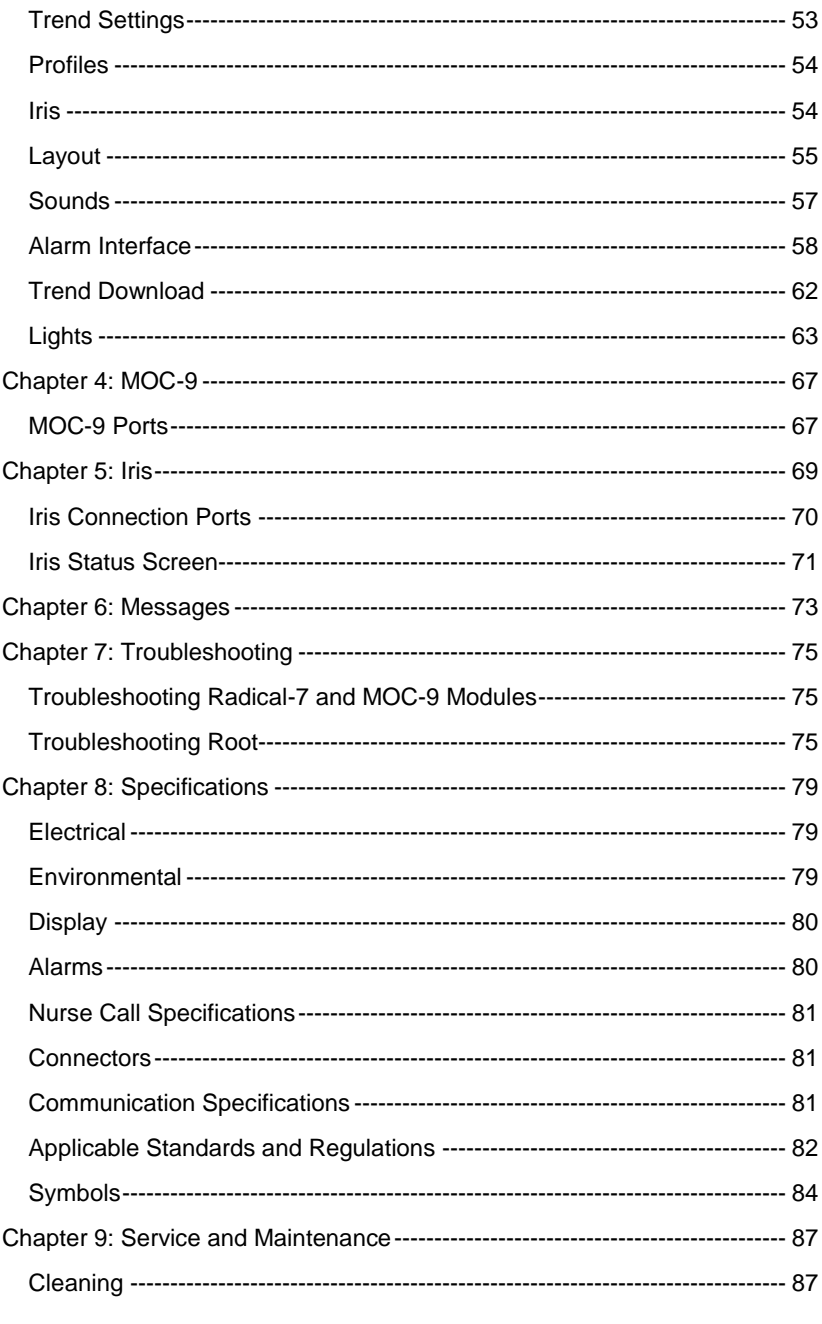

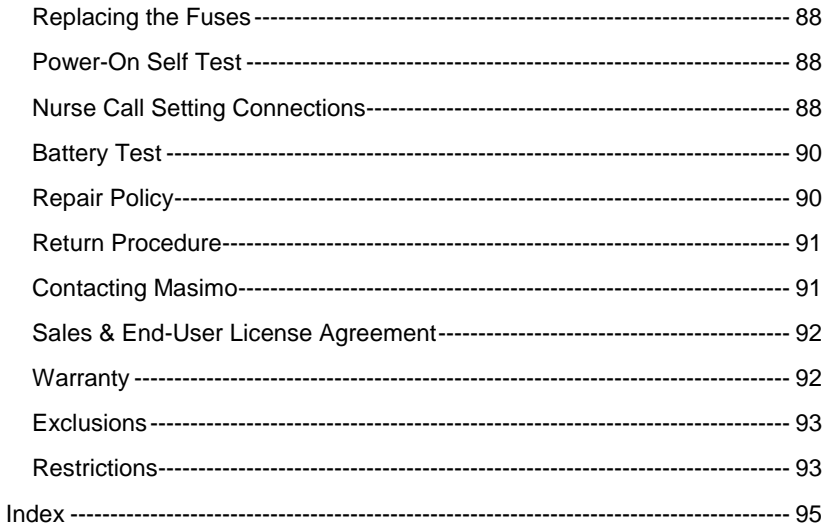

## About this Manual

This manual explains how to set up and use Root. Important safety information relating to general use of the product appears in this manual. Read and follow any warnings, cautions, and notes presented throughout this manual. The following are explanations of warnings, cautions and notes.

A *warning* is given when actions may result in a serious outcome (for example, injury, serious adverse effect and, death) to the patient or user. The following is an example of a warning:

 **WARNING:** This is an example of a warning statement.

A *caution* is given when any special care is to be exercised by the patient or user to avoid injury to the patient, damage to Root or damage to other property. The following is an example of a caution:

 **CAUTION:** This is an example of caution statement.

A *note* is given when additional general information is applicable. The following is an example of a note:

 **Note:** This is an example of a note.

# Product Description and Intended Use

## Product Description

Root is a patient monitoring and connectivity platform to transform care. It offers multiple high-impact innovations for broad applications across the continuum of care.

- Instantly interpretable, high-visibility display of Masimo's breakthrough rainbow® and SET® measurements from Masimo's Radical-7® handheld monitor
- Intuitive, touchscreen navigation for easy and adaptable use in any hospital environment
- Flexible measurement expansion through Masimo Open Connect (MOC-9™)
- Designed for third-party measurement expansion to allow other companies to add to the platform measurements
- Built-in connectivity gateway through Iris™ for standalone devices such as IV pumps, ventilators, beds, and other patient monitors

#### Intended Use

Root is a docking station for the Radical-7 handheld monitor. It is also a platform device intended for use with MOC-9 modules. Root is intended to be used in hospitals and hospital-type facilities. It is not intended for home use.

For all prescribing information and instructions for use of the compatible medical technologies, refer to the operator's manual or instructions for use for the specific medical technology.

## <span id="page-12-0"></span>Safety Information, Warnings, and **Cautions**

The following section lists warnings, cautions, notes, and safety information for Root.

Root is to be operated by qualified personnel only. The manual, accessories, directions for use, all precautionary information, and specifications should be read before use.

## Safety Information, Warnings, and Cautions

**WARNING:** Do not use Root if it appears to be damaged. Contact your biomedical engineering department for guidance before using Root.

**WARNING:** To ensure safety, avoid stacking multiple devices or placing anything on the instrument during operation.

**WARNING:** Do not place Root or accessories in any position that might cause it to fall on the patient.

**WARNING:** Do not use Root during magnetic resonance imaging (MRI).

**WARNING:** Explosion hazard: Do not use the Root in the presence of flammable anesthetics or other flammable substance in combination with air, oxygen-enriched environments or nitrous oxide.

**WARNING:** Replace only with fuses of same type, current rating, and voltage rating.

**WARNING:** Do not adjust, repair, open, disassemble or modify Root.

**CAUTION:** An operator may only perform maintenance procedures specifically described in the manual. Refer servicing to qualified service personnel trained in the repair of this device.

**CAUTION:** Do not place Root where the controls can be changed by the patient.

**Note:** Do not monitor more than a single patient at a time on Root.

## General Information, Warnings and Cautions

**WARNING:** When placed on a flat surface, the device should be secured with a mounting system recommended by Masimo.

**WARNING:** Do not touch, press or rub the touchscreen with abrasive cleaning compounds, instruments, brushes or rough-surface materials, or bring them into contact with anything that could scratch the touchscreen.

**WARNING:** Do not use petroleum-based solutions, acetone solutions or other harsh solvents to clean Root. These substances affect the device's materials, and device failure can result.

**CAUTION:** Ensure that the speaker is not covered.

**CAUTION:** Do not place Root against a surface that may cause the alarm to be muffled.

**CAUTION:** Should the Radical-7 and Root become unable to communicate, parameters and measurements will not show on the Root display. This will not affect Radical-7's ability to monitor the patient.

**Note:** Root is not intended for use during patient transport outside the healthcare facility.

**Note:** Excessive cleaning solution can flow into the device and cause damage to internal components.

## Compliance Information, Warnings and Cautions

**WARNING:** In accordance with international telecommunication requirements, the frequency band of 2.4 GHz and 5.15 to 5.25 GHz is only for indoor usage to reduce potential for harmful interference to co-channel mobile satellite systems.

**CAUTION:** Disposal of product: Comply with local laws in the disposal of the instrument and/or its accessories.

**Note:** Cleared Use Only: The device and related accessories are cleared by the Food and Drug Administration (FDA) and are CE Marked for noninvasive patient monitoring and may not be used for any processes, procedures, experiments or any other use for which the device is not intended or cleared by the FDA or other applicable regulatory authorities, or in any manner inconsistent with the instructions for use or labeling.

**Note:** This equipment has been tested and found to comply with the limits for a Class A digital device, pursuant to part 15 of the FCC Rules. These limits are designed to provide reasonable protection against harmful interference when the equipment is operated in a commercial environment. This equipment generates, uses, and can radiate radio frequency energy and, if not installed and used in accordance with the instruction manual, may cause harmful interference to radio communications. Operation of this equipment in a residential area is likely to cause harmful interference in which case the user will be required to correct the interference at his own expense.

In order to maintain compliance with FCC regulations, shielded cables must be used with this equipment. Operation with non-approved equipment or unshielded cables is likely to result in interference to radio and TV reception. The user is cautioned that changes and modifications made to the equipment without the approval of manufacturer could void the user's authority to operate this equipment.

**Note:** This equipment has been tested and found to comply with the limits for medical devices to the EN 60601-1-2: 2002, Medical Device Directive 93/42/EEC and Class A. These limits are designed to provide reasonable protection against harmful interference in a typical medical installation.

**Note:** To satisfy RF exposure requirements, this device and its antenna must operate with a separation distance of at least 20 cm from all persons and must not be co-located or operating in conjunction with any other antenna or transmitter.

**Note:** This device complies with Part 15 of the FCC Rules. Operation is subject to the following two conditions: (1) This device may not cause harmful interference, and (2) this device must accept any interference received, including interference that may cause undesired operation.

www.masimo.com  $\frac{13}{13}$  13 Masimo

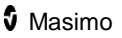

**Note:** This Class A digital apparatus complies with Canadian ICES-003.

**Note:** Use Root in accordance with *Environmental Specifications* section in this manual.

## Electrical Information, Warnings and Cautions

**WARNING:** Root may be used during electrocautery, but this may affect the accuracy or availability of the parameters and measurements.

**WARNING:** Root may be used during defibrillation, but this may affect the accuracy or availability of the parameters and measurements.

**WARNING:** Electrical shock hazard: Do not remove the back panel of the device. This could cause injury to personnel or device damage.

**WARNING:** Electrical shock hazard: The battery should be installed and/or removed from Root by qualified personnel only.

**WARNING:** Risk of explosion if battery is replaced with an incorrect type. Replace with Masimo supplied parts only.

**WARNING:** Do not incinerate the battery.

**CAUTION:** To ensure patient electrical isolation, connect only to medical technologies with electrically isolated circuits.

**CAUTION:** To minimize radio interference, other electrical equipment that emits radio frequency transmissions should not be in close proximity to Root.

**CAUTION:** Electrical shock hazard: Carry out periodic tests to verify that leakage currents of patient-applied circuits and the system are within acceptable limits as specified by the applicable safety standards. The summation of leakage currents must be checked and in compliance with IEC 60601-1 and UL60601-1. The system leakage current must be checked when connecting external equipment to the system. When an event such as a component drop of approximately 1 meter or greater or a spillage of blood or other liquids occurs, retest before further use. Injury to personnel could occur.

**CAUTION:** Electrical shock hazard: to protect against injury, follow the directions below:

- Avoid placing the device on surfaces with visible liquid spills.
- Do not soak or immerse the device in liquids.
- Use cleaning solutions only as instructed in this operator's manual. See *Cleaning* on page [87.](#page-88-0)

**CAUTION:** Electrical shock hazard: Injury to personnel could occur. Do not plug in or remove the power cord with wet hands. Ensure that your hands are clean and dry before touching the power cord.

**CAUTION:** Electrical shock and flammability hazard: Before cleaning Root, always turn it off and disconnect the power cord from the AC power supply.

**CAUTION:** If Root has not been used or charged within seven (7) days or more, then recharge the battery prior to use.

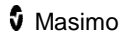

**CAUTION:** Do not under any circumstances remove the grounding conductor from the power plug.

**CAUTION:** Do not use extension cords or adapters of any type.

**CAUTION:** Only use the AC power cable provided by Masimo. Using a different AC power cable could cause damage to Root. Check the power cord and plug to ensure that it is intact and undamaged.

**CAUTION:** Use a grounded outlet for proper grounding. A hospital-grade outlet is required.

**CAUTION:** Do not connect to an electrical outlet controlled by a wall switch or dimmer.

**CAUTION:** Failure to plug in the AC power cable promptly after a low battery message may result in the device shutting down.

**Note:** Disconnect the instrument using the AC power cord connector.

**Note:** It is recommended that Root is attached to an AC power source when it is not in use to ensure that the battery remains fully charged.

**Note:** For medical technologies that require AC power, the battery should be adequately charged to ensure backup power in case of AC power disruption.

**Note:** If there is any doubt about the integrity of the protective earth conductor arrangement, operate Root on internal battery power until the AC power supply protective conductor is fully functional.

# Chapter 1: Description

Root can be used in the following ways:

- As a docking station and charger for Radical-7
- As a bedside monitoring display for parameters on Radical-7 and MOC-9 modules
- As a connectivity gateway for standalone devices.

### Features

Front View

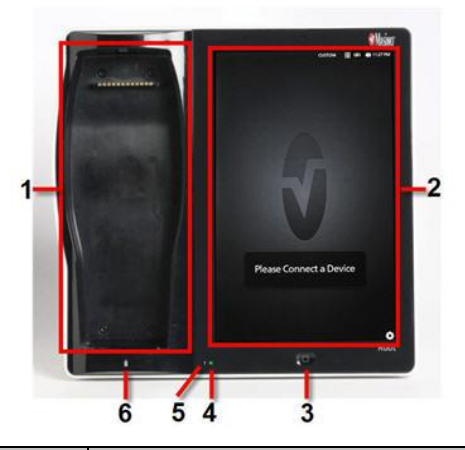

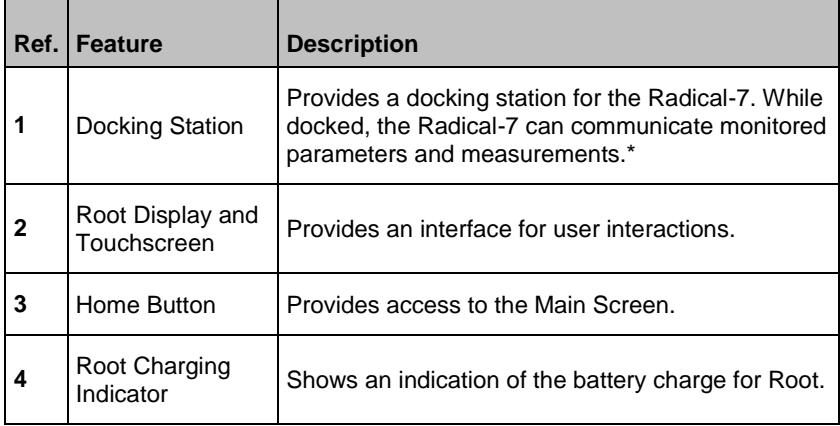

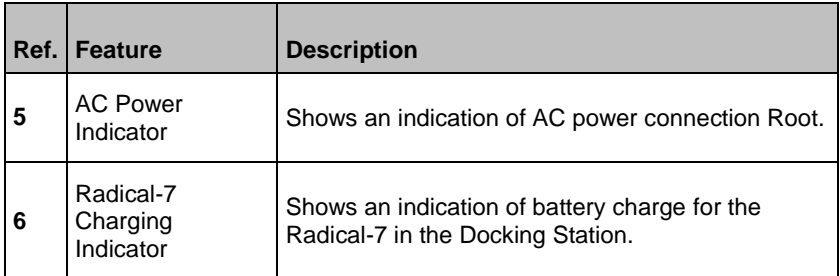

*\*Only the touchscreen version of the Radical-7 is able to communicate monitored parameters and measurements. All other versions can only charge in the docking station but not communicate with Root.*

## Back View

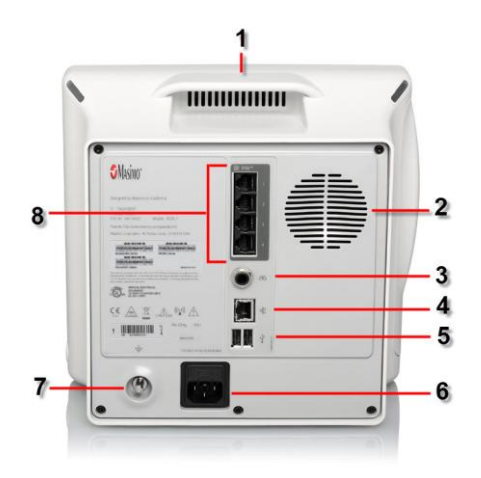

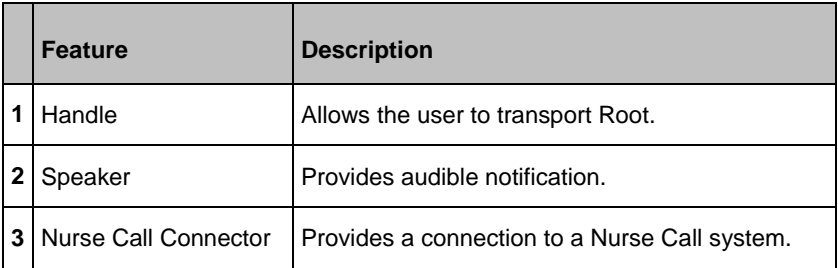

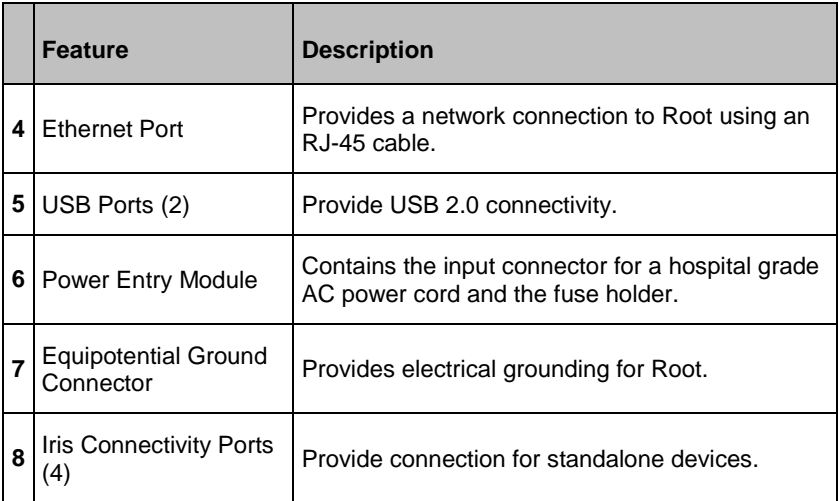

## Side Views

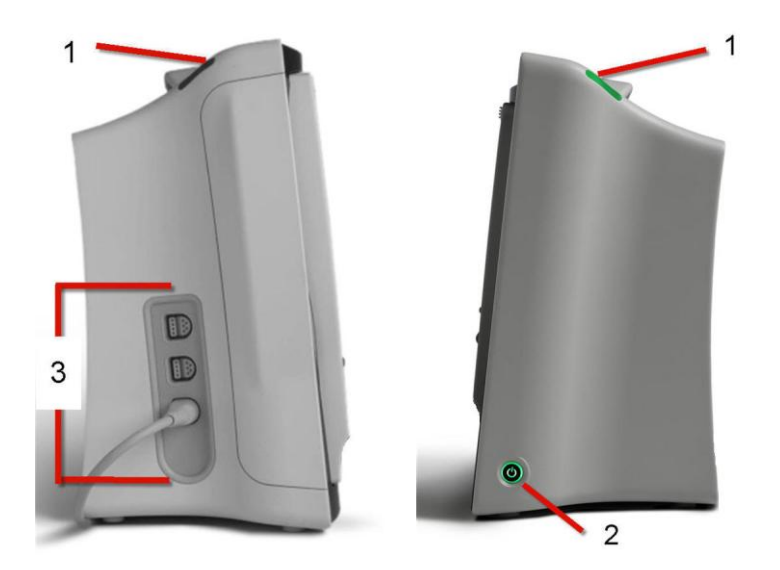

**Right side Left side**

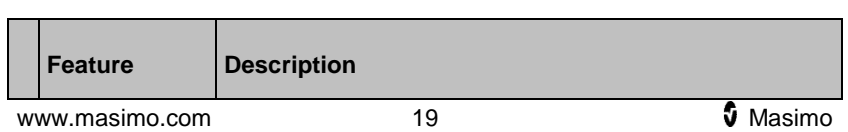

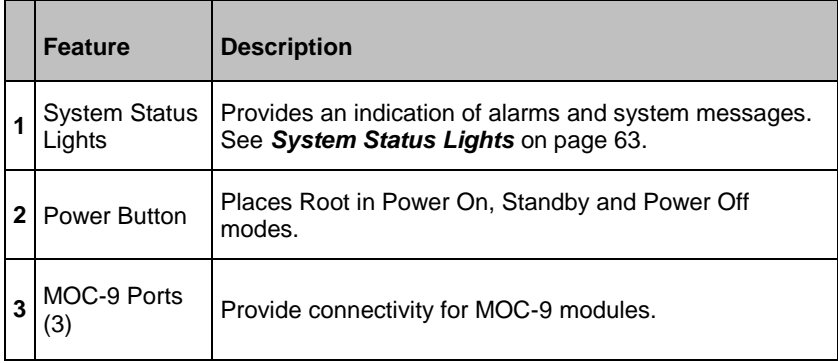

# Chapter 2: Setting Up

#### Unpacking and Inspection

#### **To unpack and inspect Root**

- 1. Remove Root from the shipping carton and examine it for signs of shipping damage or exposed electronics.
- 2. Check all materials against the packing list. Save all packing materials, invoice and bill of lading. These may be required to process a claim with the carrier.

If anything is missing or damaged, contact Masimo's Technical Service Department. See *Return Procedure* on page [91.](#page-92-0)

## Guidelines for Setting Up

Root has a built-in bracket interface that allows it to be mounted on a pole or roll stand.

When setting up Root, follow these guidelines:

- Place on a stable, hard, flat and dry surface near the patient.
- Maintain a minimum of three (3) centimeters (one [1] inch) of free space around Root.
- Ensure that the back panel Speaker is not covered to avoid a muffled alarm sound.
- Charge Root's battery fully before use. See *Initial Battery Charging* on page [23.](#page-24-0)

Root should not be operated outside the environmental conditions listed in the specifications section. See *Environmental* on pag[e 79.](#page-80-0)

## Power On

The Power Button can be used for Power On, Standby, and Power Off. To Power On, press the Power Button for two (2) seconds until a single audible tone sounds.

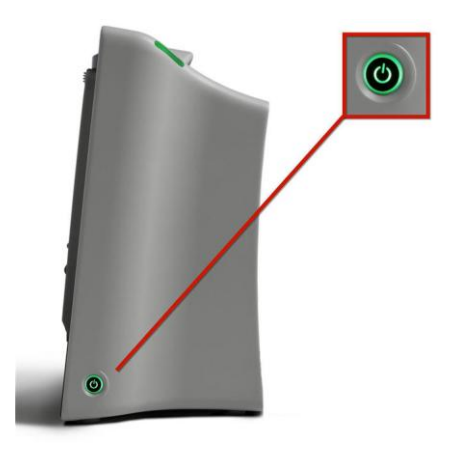

Once Root turns on, if no Radical-7 or MOC-9 module is connected, the Root display shows the following message: *Please Connect a Device.* The user is now able to connect Radical-7 and MOC-9 modules.

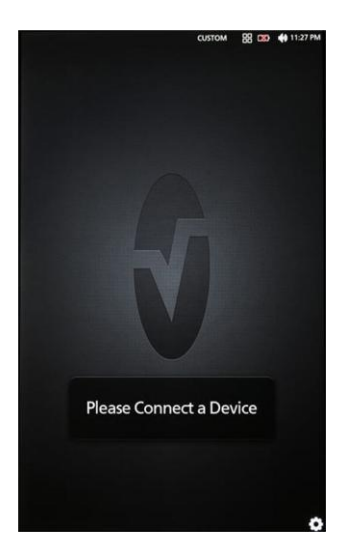

<span id="page-24-0"></span>For information about Standby Mode and Power Off, See *Standby and Power Off* on page [65.](#page-66-0)

## Initial Battery Charging

#### **To charge the battery for the first time**

- 1. Securely plug the AC power cord into power entry module.
- 2. Plug the hospital grade AC power cord into an AC power source.
- 3. Verify that Root's battery is charging by ensuring that the AC Power Indicator (1) is green and the Battery icon on the Status Bar (2) is solid green or has the charging symbol. See *AC Power Indicator* on page [63](#page-64-0) and *About the Status Bar* on page [29.](#page-30-0)
- 4. The Root Charging Indicator remains orange while the battery is charging and will illuminate green when Root is fully charged. See *Battery Root* on page [47](#page-48-0) and *About the Status Bar* on page [29.](#page-30-0)

See *Safety Information, Warnings, and Cautions* on page [11.](#page-12-0)

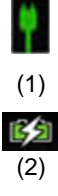

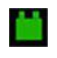

## Radical-7 Connection

It is recommended that Root be powered on before performing the steps below.

- Snap the Radical-7 into the Docking Station.
- If the Radical-7 is not yet turned on, press the power button on the Radical-7 to power it on.
- When properly connected, the Radical-7 Charging Indicator light will illuminate. An illuminated Radical-7 Battery icon will also appear in the Status Bar.
- Root display will show active measurements and parameters.

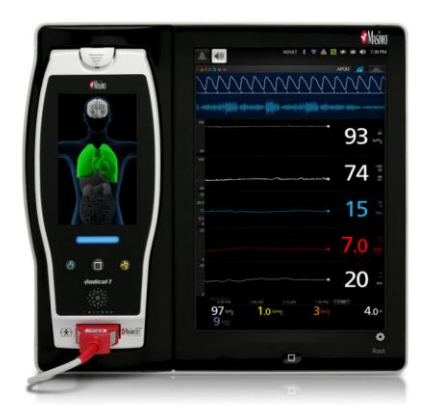

For Radical-7 charging conditions, see *Radical-7 Charging Indicator* on pag[e 64.](#page-65-0)

## Nurse Call Connection Port

Use a Nurse Call connection cable to connect to a Nurse Call System.

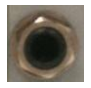

#### **To connect to a Nurse Call System**

- 1. Identify the Nurse Call connection end (1/4 inch round female connector) of the cable.
- 2. Insert the Nurse Call connection cable securely into the compatible port on Root.
- 3. Depending on the connection type of the Nurse Call System, it may be necessary to orient the other end of the Nurse Call connection cable to fit correctly into the system connection.
- 4. For more information, see *Device Output* on page [51.](#page-52-0)

# Chapter 3: Operation

The information in this chapter assumes that Root is set up and ready for use. This chapter provides necessary information for proper operation of the device. Do not operate Root without completely reading and understanding these instructions.

## About the Main Screen

The Main Screen consists of several features. The following shows the Main Screen when three different technologies are connected, Radical-7 (top) showing rainbow® parameters and measurements, Phasein module (middle) showing capnography measurements and SedLine module (bottom) showing brain function measurements.

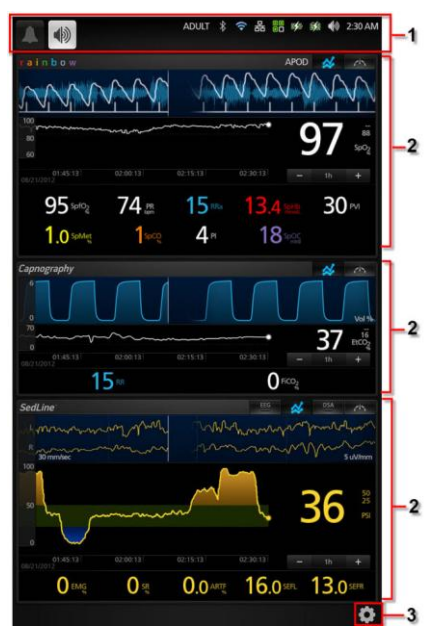

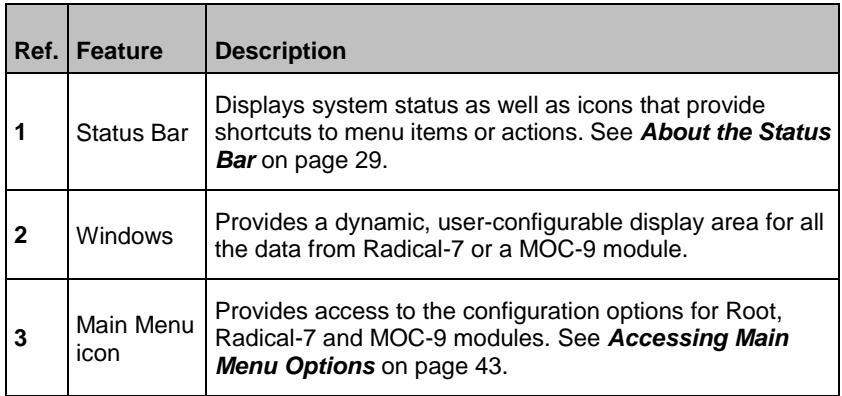

## <span id="page-30-0"></span>About the Status Bar

At the top of the Main Screen is the Status Bar with interactive icons. Each icon provides a shortcut to a menu item or an action on Root. An example is shown below.

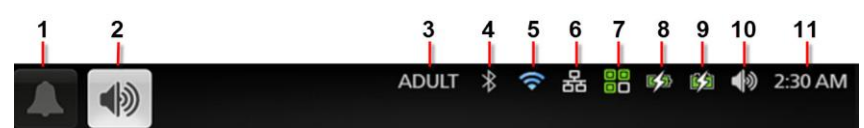

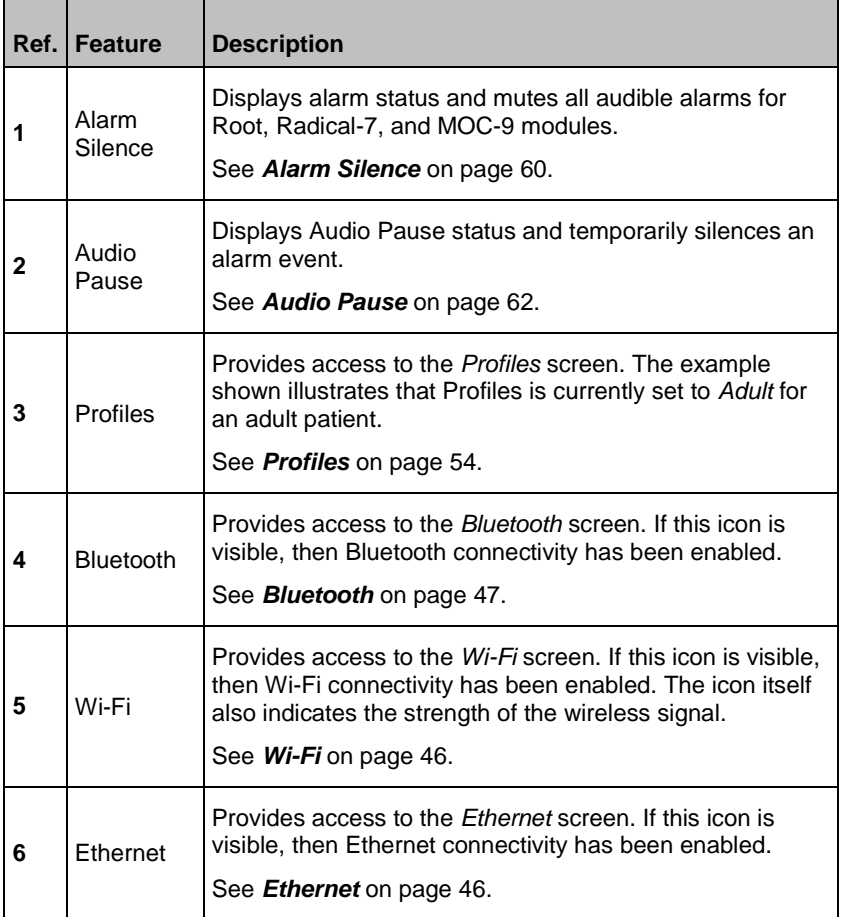

J.

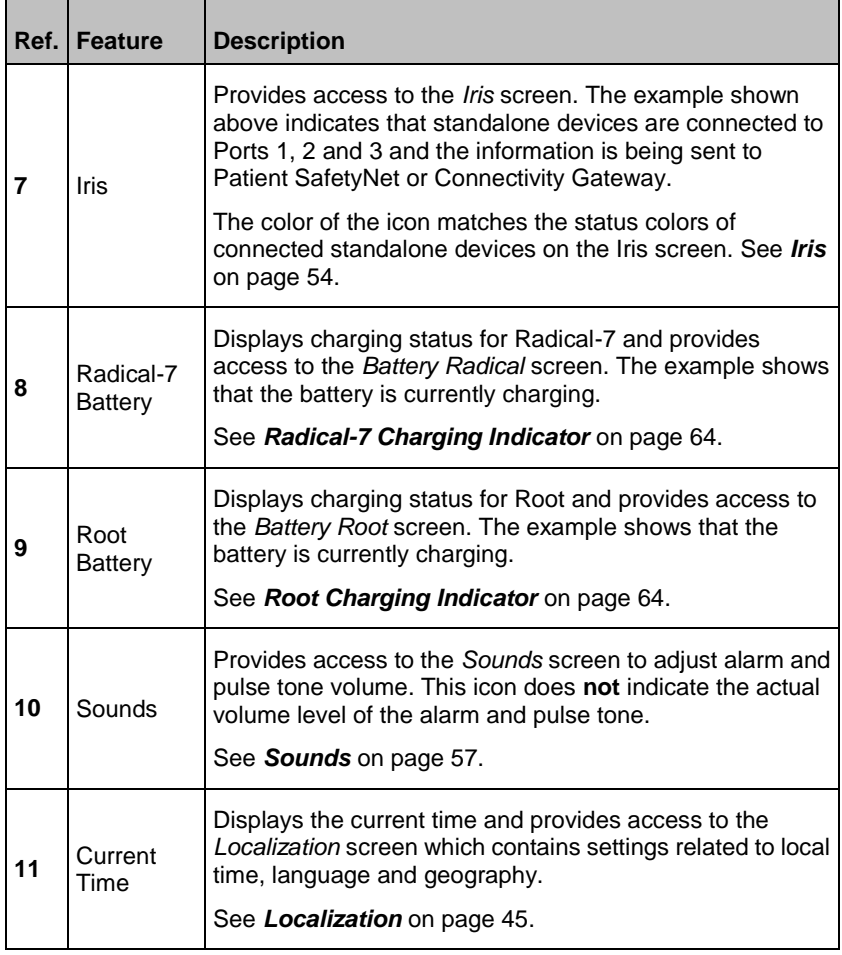

## Using the Touchscreen Interface

Using the gestures described below, the user is able to customize the viewing experience, including displaying the highest priority parameters and measurements. The availability of navigation features is dependent on the connected Radical-7 and MOC-9 module(s).

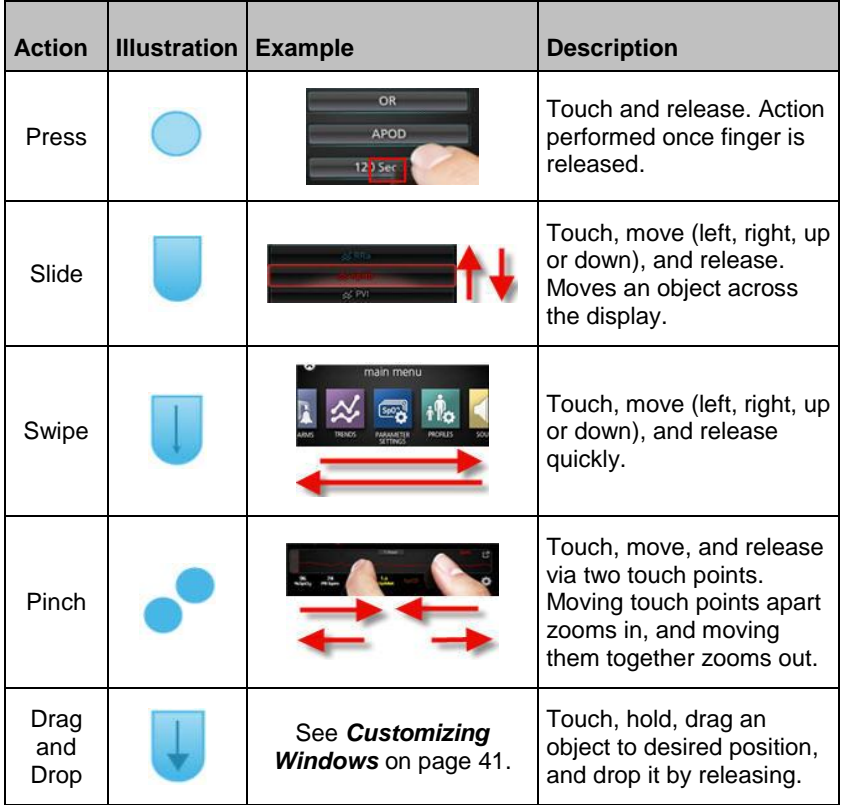

Below is a list of all the different types of controls available on Root and the various ways to interact with each type of control.

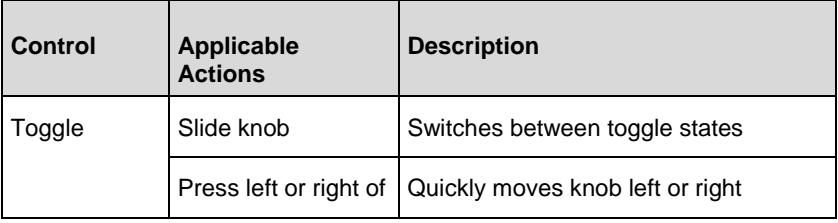

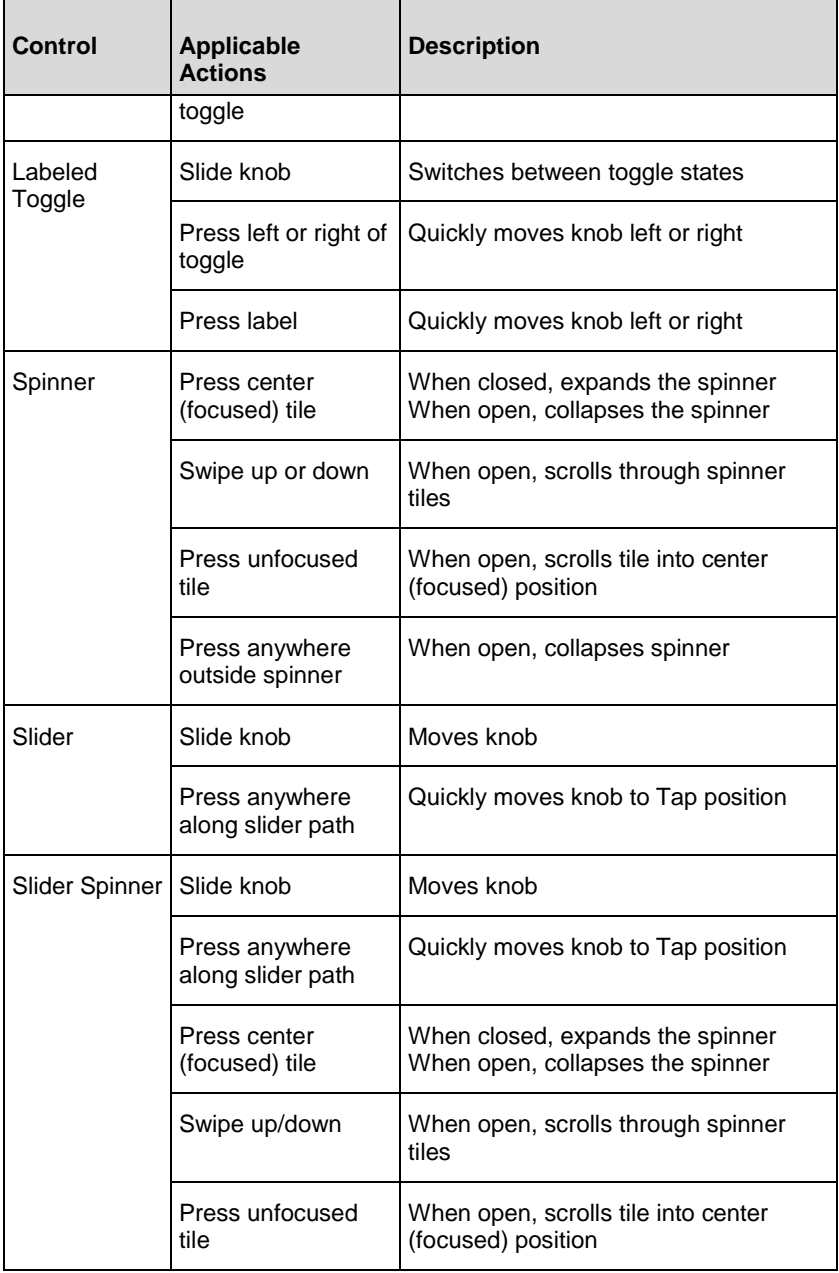

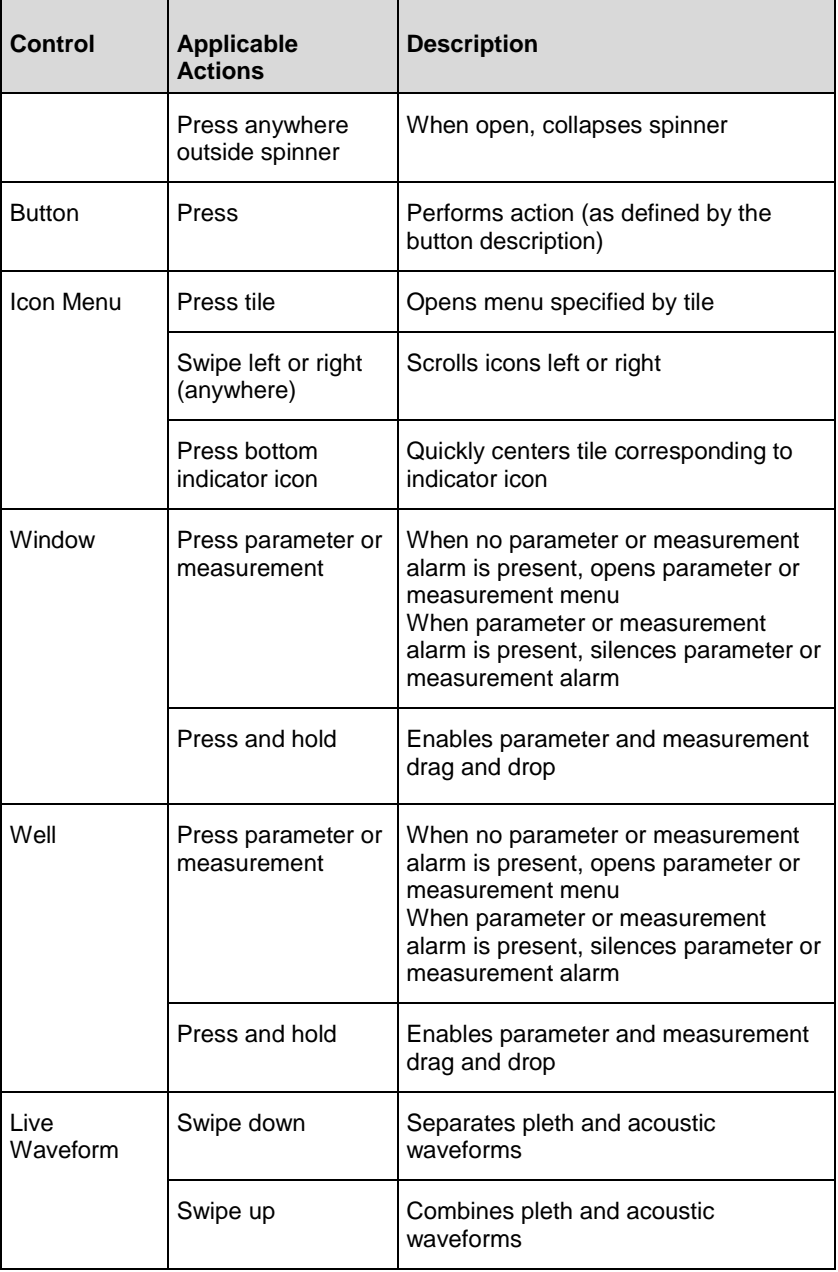

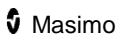

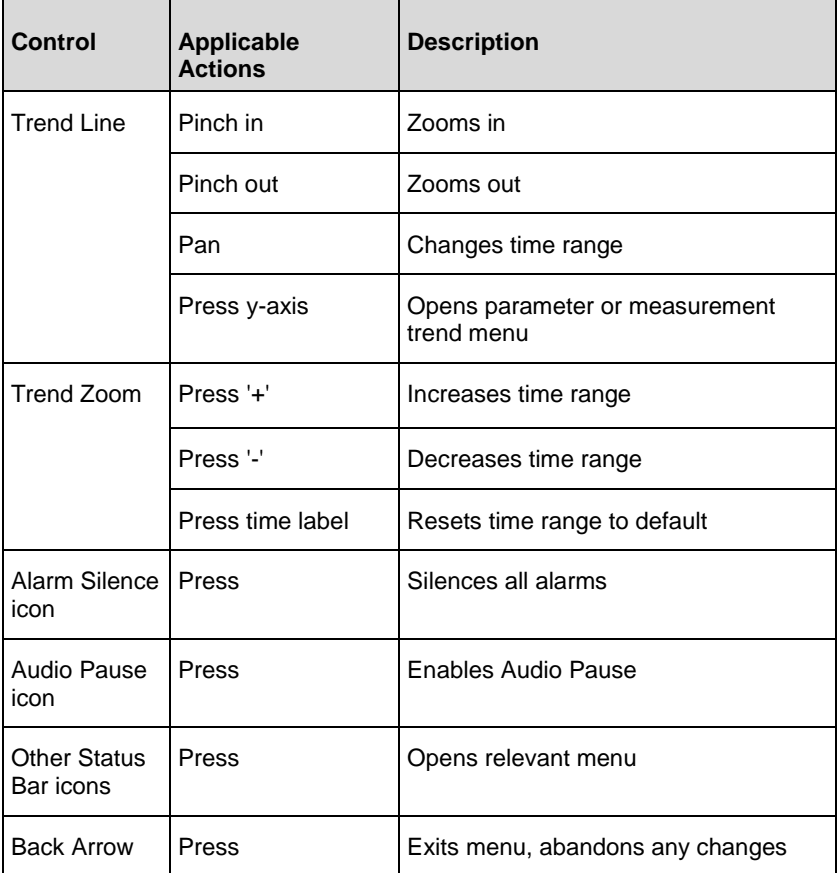

## Menu Navigation

When navigating through menus and configuring settings, all changes must be confirmed by selecting **OK**. To cancel the changes, select **Cancel**. Any screen requiring selection of option(s) will time out after one (1) minute of inactivity and return to the Main Screen.

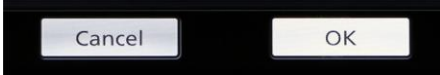
To navigate to the previous screen, press the arrow at the top left corner of the touchscreen.

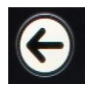

To return to the *Main* Screen, at any time, press the **Home Button** at any time. The Home Button is always illuminated when Root is powered on.

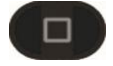

### Understanding Windows

Root creates a Window for Radical-7 and every MOC-9 module connected. Parameters or measurements can be expanded or minimized within a Window to customize view. Radical-7 Windows are shown in the examples below.

Windows provide waveforms along with either a Trend View or an Analog View. Trend View displays each parameter or measurement alongside a graph of its values over time. Analog View displays values in relation to alarm ranges.

Details about the displayed information of parameters and measurements can be found in the instructions for use or operator's manual of Radical-7 and the appropriate MOC-9 module(s).

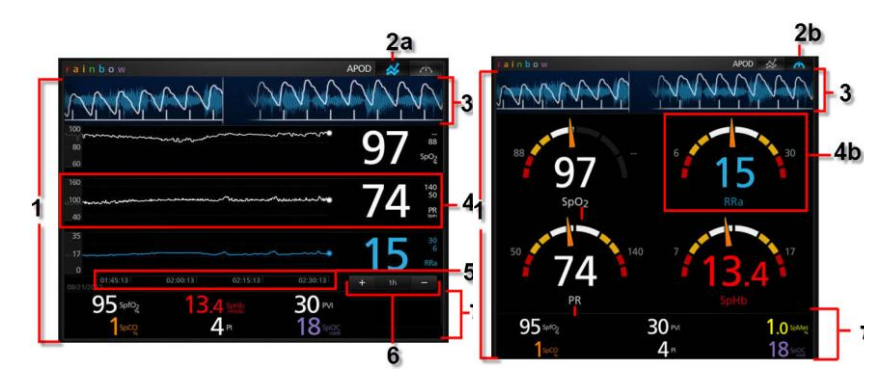

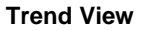

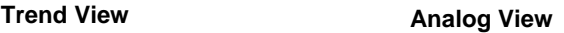

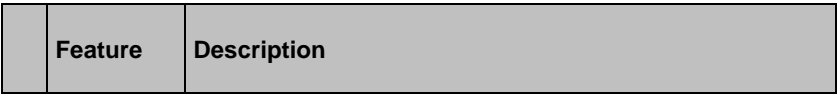

J.

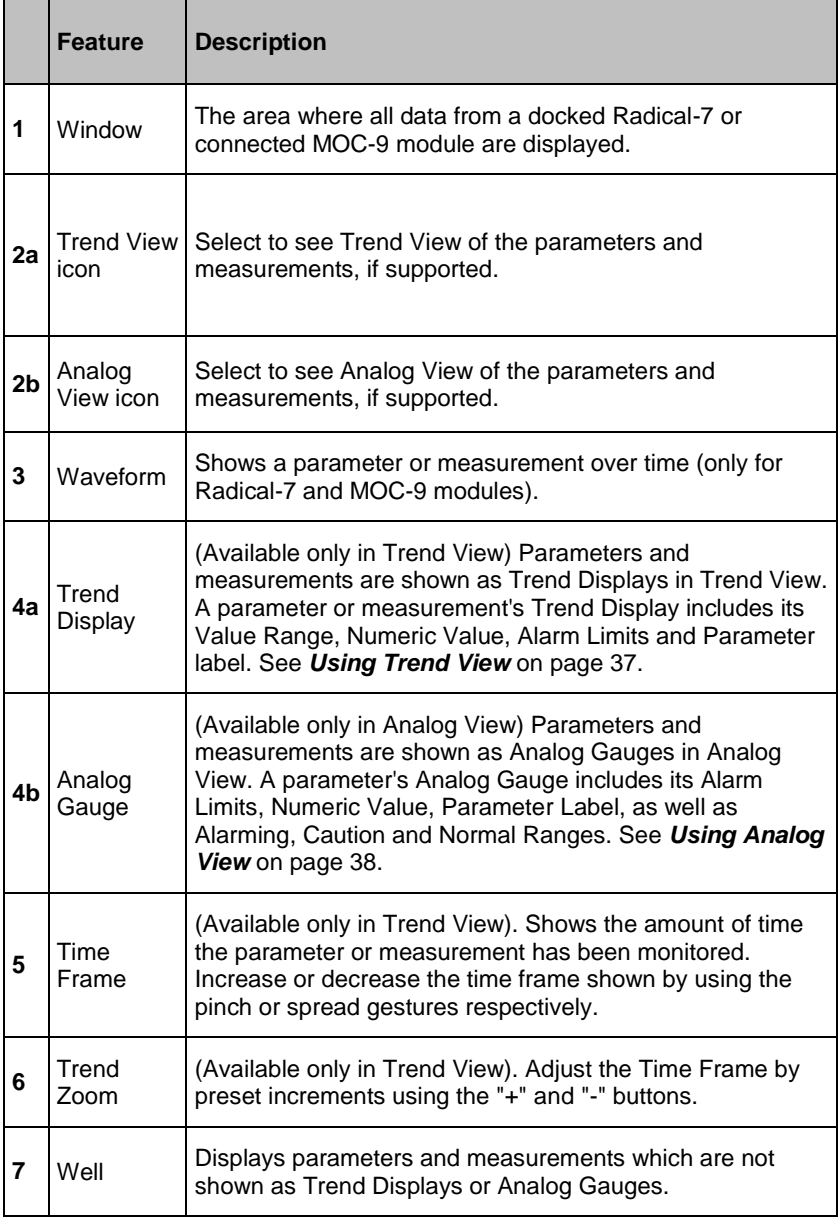

# <span id="page-38-0"></span>Using Trend View

In Trend View, a parameter or measurement is displayed as a graph of its

values over time. If a Window supports Trend View, then (Trend View) icon) displays in the upper right corner. Press the icon to view parameter or measurement data in Trend View.

#### **The following diagram and table describe key features of a parameter's Trend Display in Trend View.**

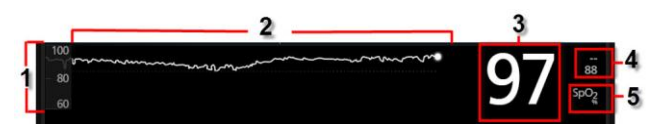

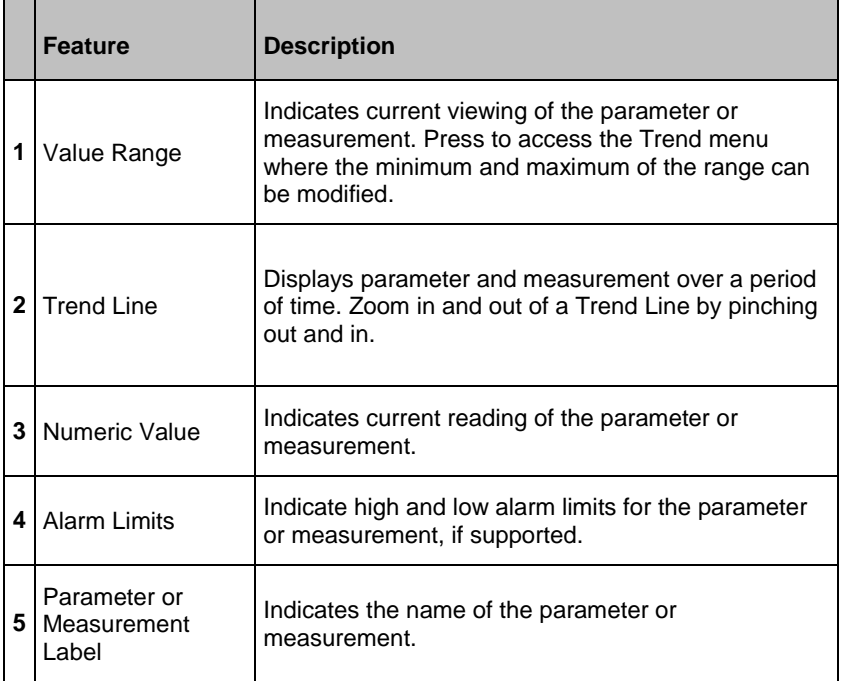

### <span id="page-39-0"></span>Using Analog View

The Analog View shows parameter and measurement data as a needle pointing to graduations in a circular array around a dial. This view provides indications of change that can be interpreted at a quick glance.

Analog View displays alarming and normal ranges of a parameter or measurement. These indicators can be used to alert clinicians to a patient's condition. To understand specific parameters or measurements, refer to the instructions for use or operator's manuals for Radical-7 and the appropriate MOC-9 module(s).

If a Window supports Analog View, then **(All Analog View icon)** displays in the upper right corner. Press the icon to view parameter and measurement data in Analog View.

#### **The following diagrams and tables describe key features of a parameter's Gauge in Analog View.**

When alarm limits for a specific parameter or measurement are set, the corresponding Analog gauge re-orients itself.

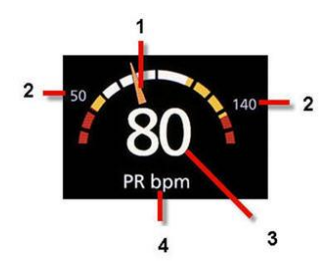

General features of the Analog View are:

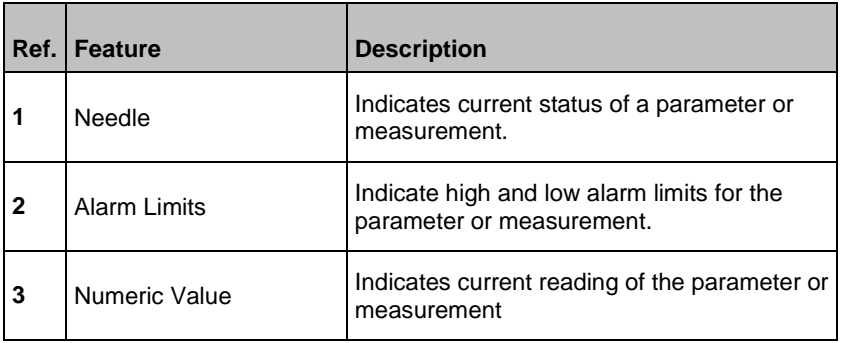

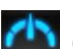

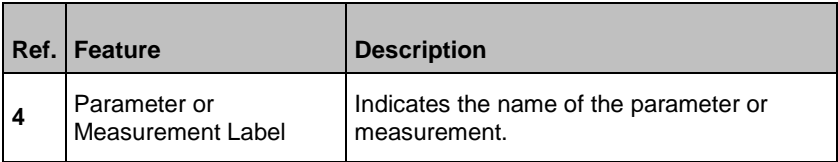

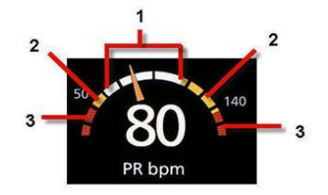

Specific ranges of the Analog View are:

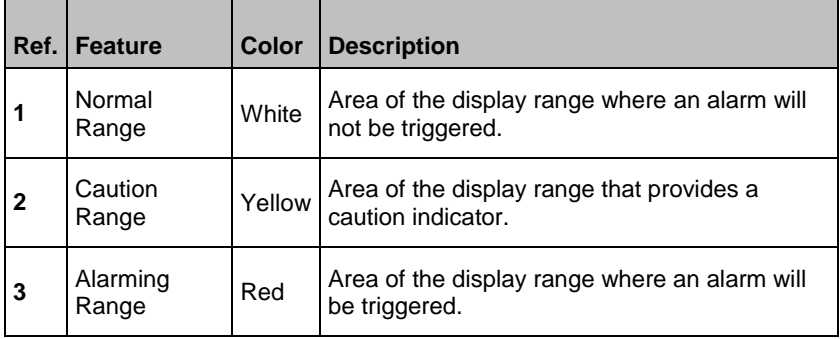

Some ranges display as quarter circles, others display as half circles. A quarter circle displays when the value has a physiologic normal level at one end of the range. A half circle displays when the value has a physiologic normal level in the middle of the display range.

In the example below, the SpO2 gauge is shown as a quarter circle, where values lower than 88% will trigger an alarm, and the PR gauge is shown as a half circle, where values below 50 bpm and above 140 bpm will trigger an alarm.

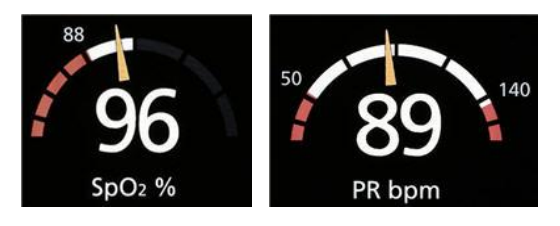

**Quarter Circle Half Circle**

# <span id="page-42-0"></span>Customizing Windows

Windows can be customized by expanding and minimizing parameters and measurements in both Trend View and Analog View. When a parameter is minimized, it is only displayed the Well with its Numeric Value and Parameter Label. When a parameter is expanded, it will be shown as either a Trend Display or Gauge.

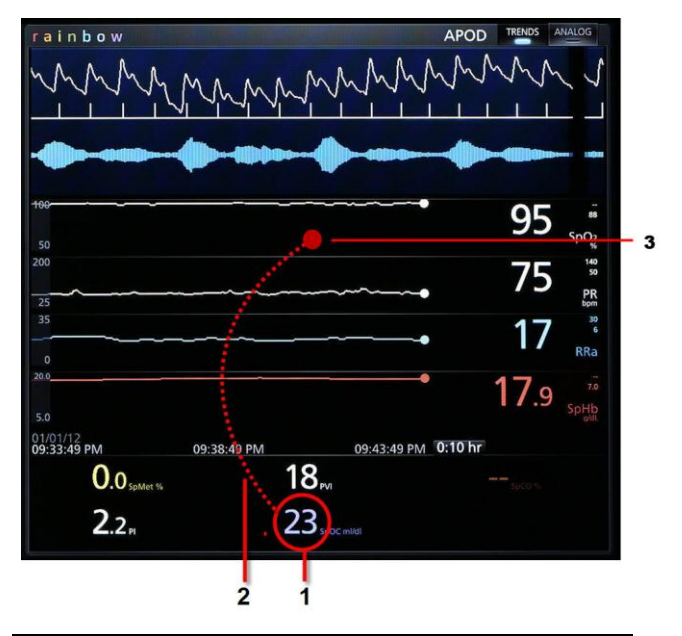

#### **To expand a parameter or measurement**

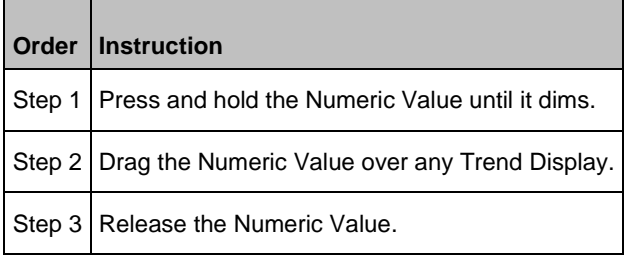

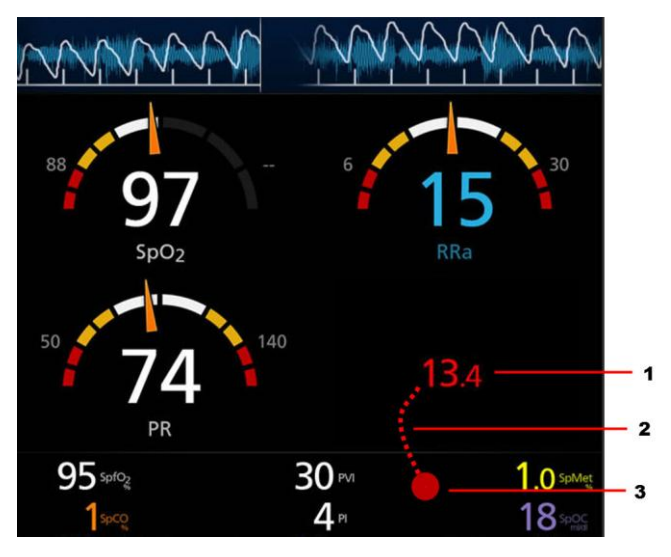

#### **Minimizing a parameter or measurement**

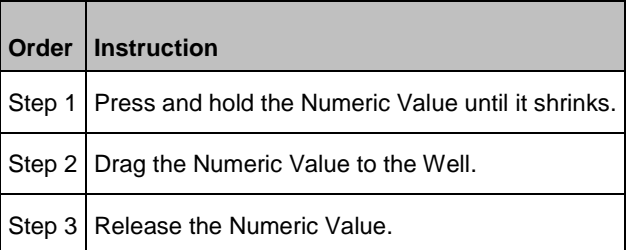

# Accessing Main Menu Options

#### **To access the Main Menu options**

At the bottom right corner of the touchscreen, press the **Main Menu icon.**

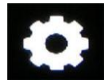

The Main Menu options are:

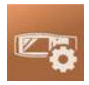

**Device Settings** See *Device Settings* on pag[e 44.](#page-45-0)

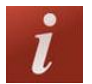

**About** See *About* on pag[e 53.](#page-54-0)

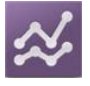

**Trend Settings** See *Trend Settings* on pag[e 53.](#page-54-0)

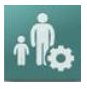

#### **Profiles**

See *Profiles* on pag[e 54.](#page-55-0)

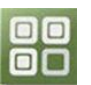

**Iris**

See *Iris* on page [54.](#page-55-0)

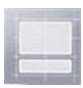

#### **Layout**

See *Layout* on page [55.](#page-56-0)

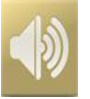

#### **Sounds**

See *Sounds* on pag[e 57.](#page-58-0)

# <span id="page-45-0"></span>Device Settings

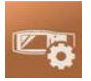

The *Device Settings* menu allows the user to view and customize settings for Root.

The Device Settings options are:

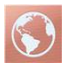

**Localization**

See *Localization* on page [45.](#page-46-0)

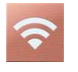

#### **Wi-Fi**

See *Wi-Fi* on page [46.](#page-47-0)

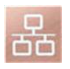

**Ethernet** See *Ethernet* on pag[e 46.](#page-47-0)

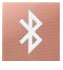

**Bluetooth**

See *Bluetooth* on page [47.](#page-48-0)

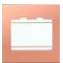

#### **Battery Root**

See *Battery Root* on page [47.](#page-48-0)

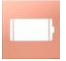

**Battery Radical** See *Battery Radical* on pag[e 48](#page-49-0)

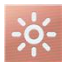

#### **Brightness**

See *Brightness* on page [49.](#page-50-0)

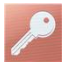

#### **Access Control**

See *Access Control* on page [50.](#page-51-0)

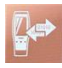

#### **Device Output**

See *Device Output* on page [51.](#page-52-0)

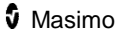

# <span id="page-46-0"></span>Localization

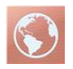

Use the Localization screen to view the current date and time and configure settings related to local time, language and geography. The user can also access the *Localization* screen by pressing the current time on the Status Bar. See *About the Status Bar* on pag[e 29.](#page-30-0)

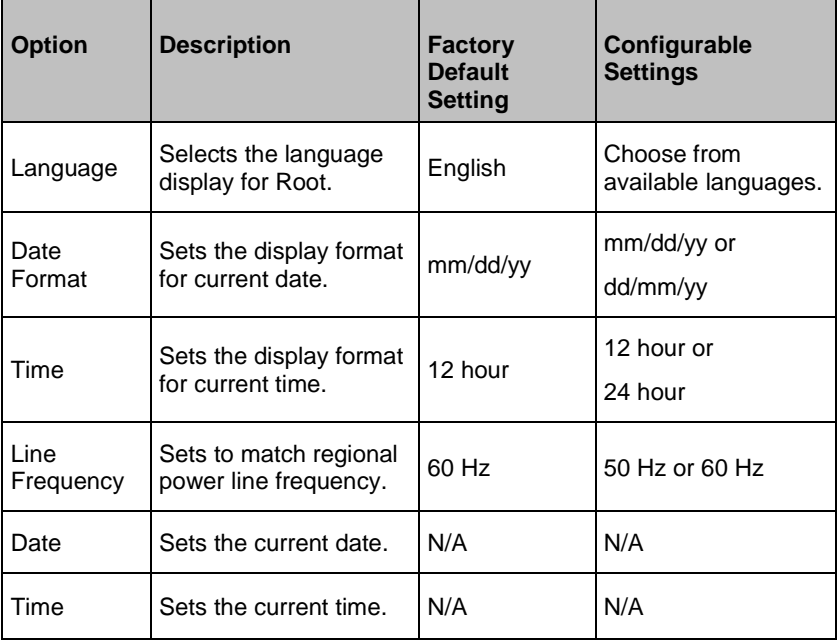

### <span id="page-47-0"></span>Wi-Fi

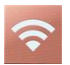

Use the Wi-Fi screen to enable or disable Wi-Fi connectivity. When Root is connected to a Wi-Fi network, the Wi-Fi icon on the Status Bar conveys the strength of the connection. See *About the Status Bar* on page [29.](#page-30-0)

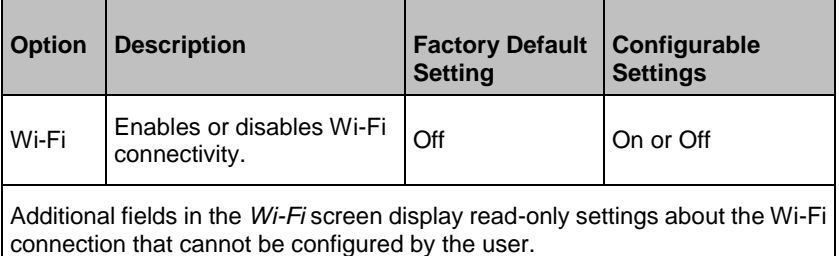

Your Masimo sales representative can provide necessary information regarding an initial Wi-Fi connection.

### Ethernet

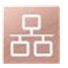

Use the Ethernet screen to enable or disable Ethernet connectivity. When Ethernet connectivity is enabled, the Ethernet icon will appear in the Status Bar. See *About the Status Bar* on pag[e 29.](#page-30-0)

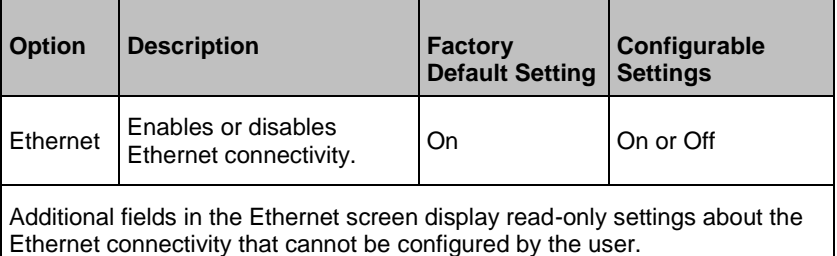

# <span id="page-48-0"></span>Bluetooth

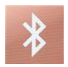

Use the Bluetooth screen to enable or disable Bluetooth connectivity. When Bluetooth connectivity is enabled, the Bluetooth icon will appear in the Status Bar. See *About the Status Bar* on pag[e 29.](#page-30-0)

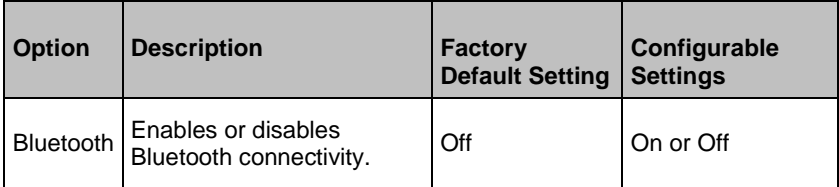

## Battery Root

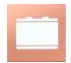

Use the Battery Root screen to view the specific percentage of charge on the battery. The user can also access Root's Battery screen by pressing the Battery icon on the Status Bar. See *About the Status Bar* on page [29.](#page-30-0)

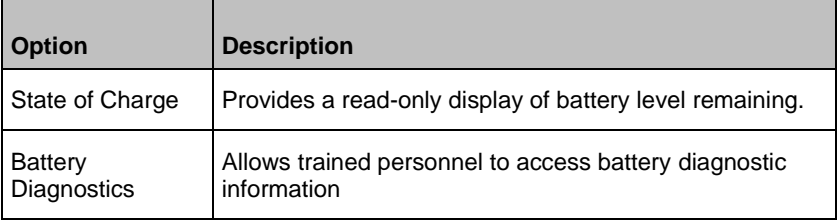

# <span id="page-49-0"></span>Battery Radical

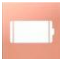

Use the Battery screen to view the specific percentage of charge on the Radical-7's battery. The user can also access the Battery screen by pressing the Radical-7's Battery icon on the Status Bar. See *About the Status Bar* on pag[e 29.](#page-30-0)

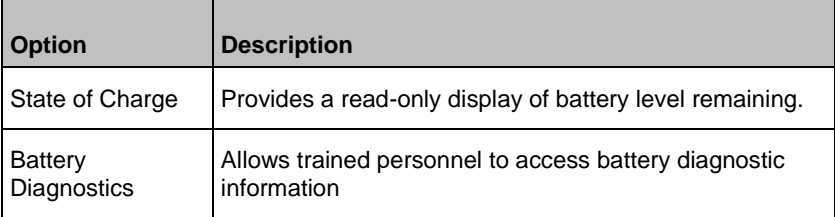

# <span id="page-50-0"></span>**Brightness**

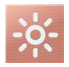

Use the Brightness screen to adjust the brightness of the Root display.

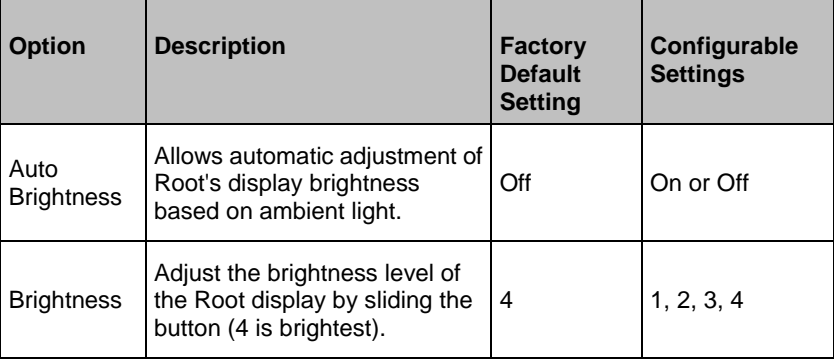

# <span id="page-51-0"></span>Access Control

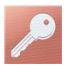

Access Control contains configurable options and settings that require a password.

#### **To enter Access Control**

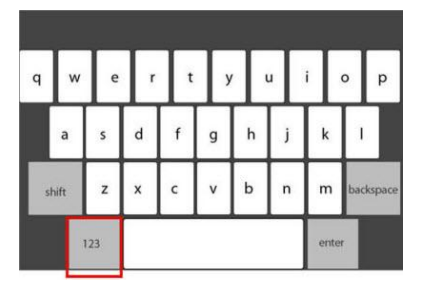

- 1. Press the  $\frac{123}{123}$  key.
- 2. When the numeric screen displays, enter the following numbers: **6 2 7 4**

Asterisks (\*\*\*\*) will be displayed.

To undo an entry, press **Backspace**.

3. Press **Enter** to access the password protected screen.

Note: The password will have to be entered every time this screen is accessed.

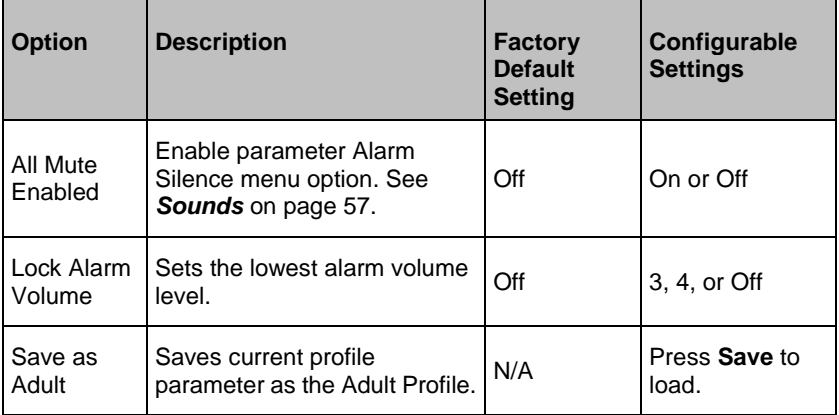

<span id="page-52-0"></span>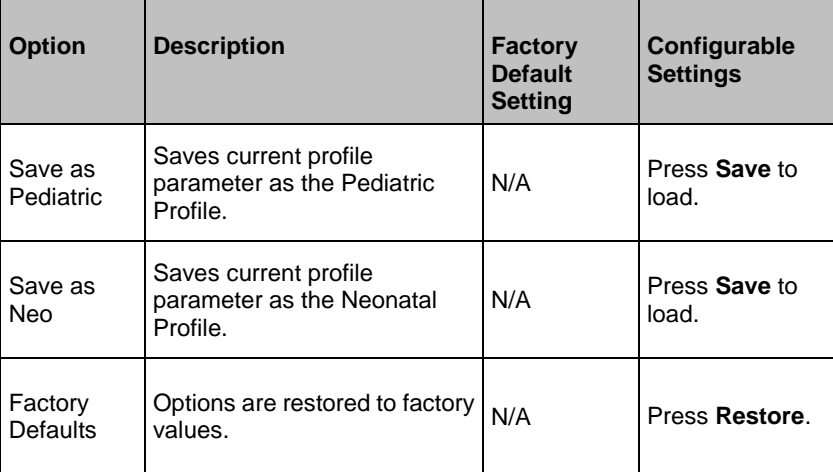

# Device Output

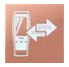

Device Output configures the Nurse Call feature on Root.

A Nurse Call can be triggered based on alarm, low Signal IQ events or both. In addition, Nurse Call Polarity can be inverted to accommodate local Nurse Call station requirements.

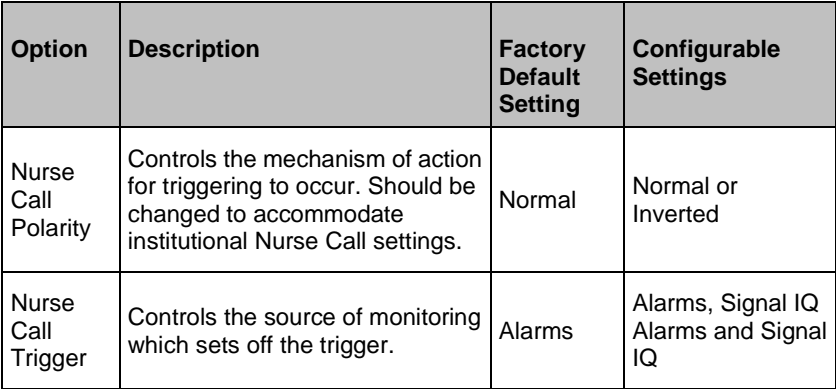

Note: The Nurse Call feature is disabled when Audio Pause is enabled and Nurse Call Trigger is set to *Alarms*. For more information about Audio Pause, see *Audio Pause* on page [62.](#page-63-0)

# <span id="page-54-0"></span>About

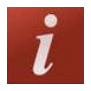

Use the *About* screen to view the serial number as well as software and hardware version information about Root. These details may be helpful during troubleshooting.

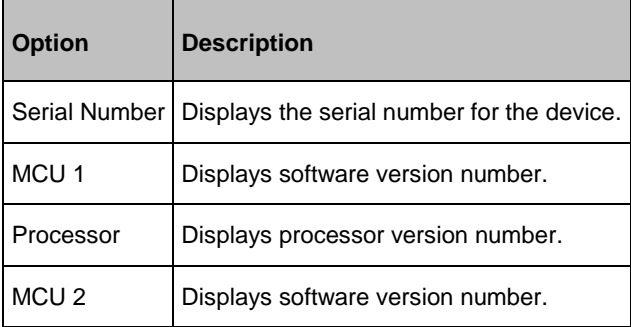

Information about Radical-7 and MOC-9 modules will display in a separate list. These fields are read-only and cannot be configured by the user.

# Trend Settings

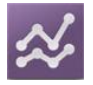

Use the Trend Settings screen to configure trend viewing on the Main Screen and trend data storage on Root.

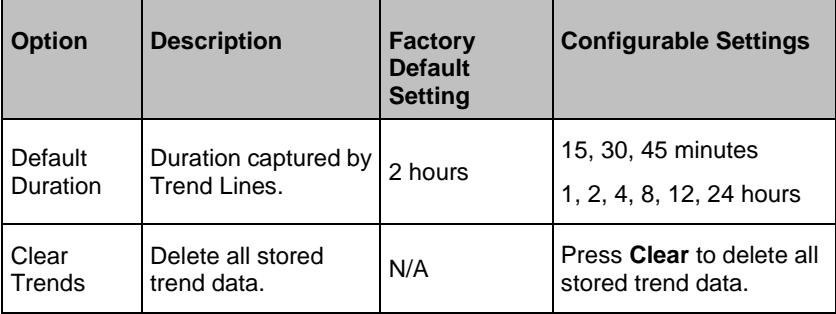

<span id="page-55-0"></span>To configure trend settings of specific parameters and measurements, refer to the instructions for use or operator's manuals for Radical-7 and appropriate MOC-9 module(s).

### Profiles

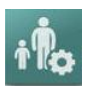

Use the Profiles screen to select patient type.

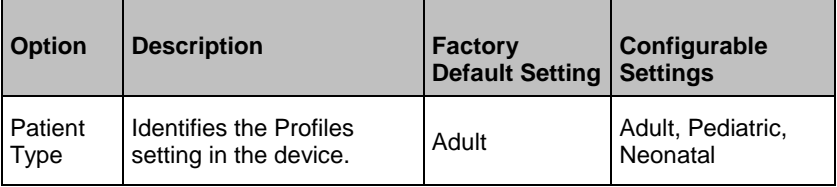

Root can be configured for various patient types by using the Profiles feature. Profile selection controls the management of patient configuration settings on Root. The settings of the three default profiles (Adult, Pediatric, and Neonatal) configure parameter alarms, averaging time, and sensitivity modes.

Custom profiles can also be created to accommodate usage in any hospital care area. See the Masimo Instrument Configuration Tool Directions for Use for information on adding Profiles.

For more information regarding Profiles, see the instructions for use or operator's manuals for Radical-7 and appropriate MOC-9 module(s).

#### Iris

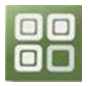

The status of the four (4) Iris Connectivity Ports as well as the connection type (for example, monitor, pump, ventilator) will be displayed on the Iris Status screen. See *Iris Status Screen* on page [71.](#page-72-0)

## <span id="page-56-0"></span>Layout

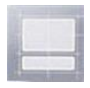

Use the Layout screen to select sizing options for Windows and Trend Displays.

# Additional Settings

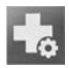

There are different ways to display the parameters and measurements by changing the Layout Style.

**Note:** This feature only applies to Trend View. See *Using Trend View* on pag[e 37.](#page-38-0)

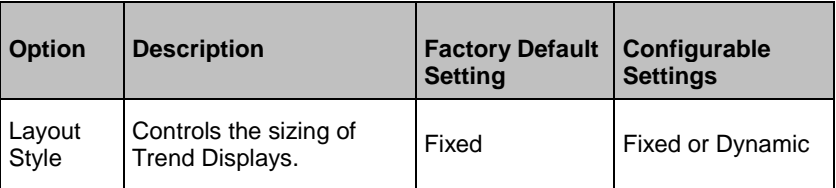

The following diagram and tables explain the differences between Fixed and Dynamic modes for a Trend View.

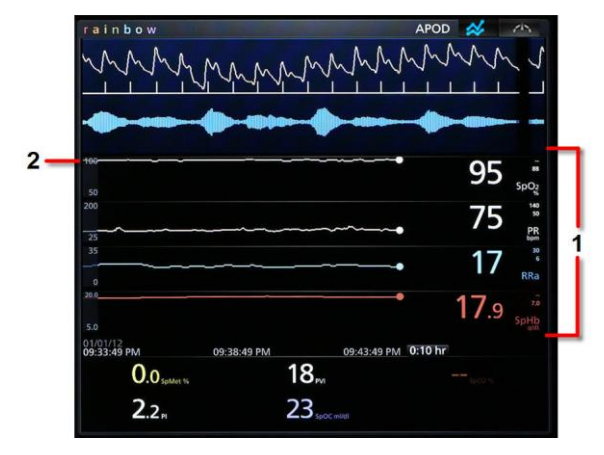

#### **Fixed**

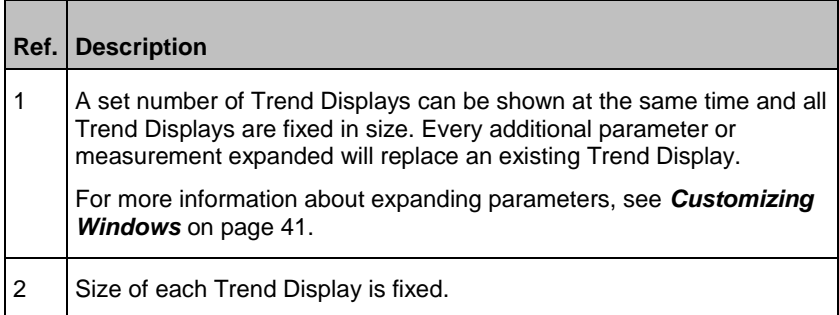

#### **Dynamic**

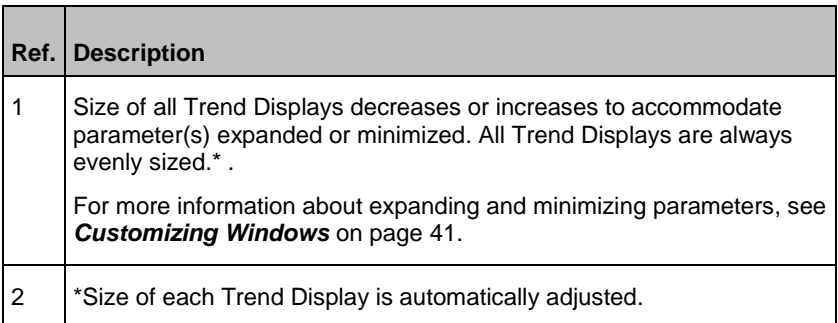

*\*When the number of Trend Displays reaches maximum viewing capacity, additional parameters expanded will result in the replacement of existing Trend Displays.*

#### <span id="page-58-0"></span>Available Layout

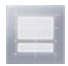

When only Radical-7 or a single MOC-9 module is connected to Root, the Available Layout will be 100%. When Radical-7 and/or multiple MOC-9 modules are connected, the user will have the option to select from several pre-configured layouts.

#### **Sounds**

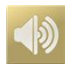

Use the Sounds screen to control the volume level of sounds and duration of audio pause for Root.

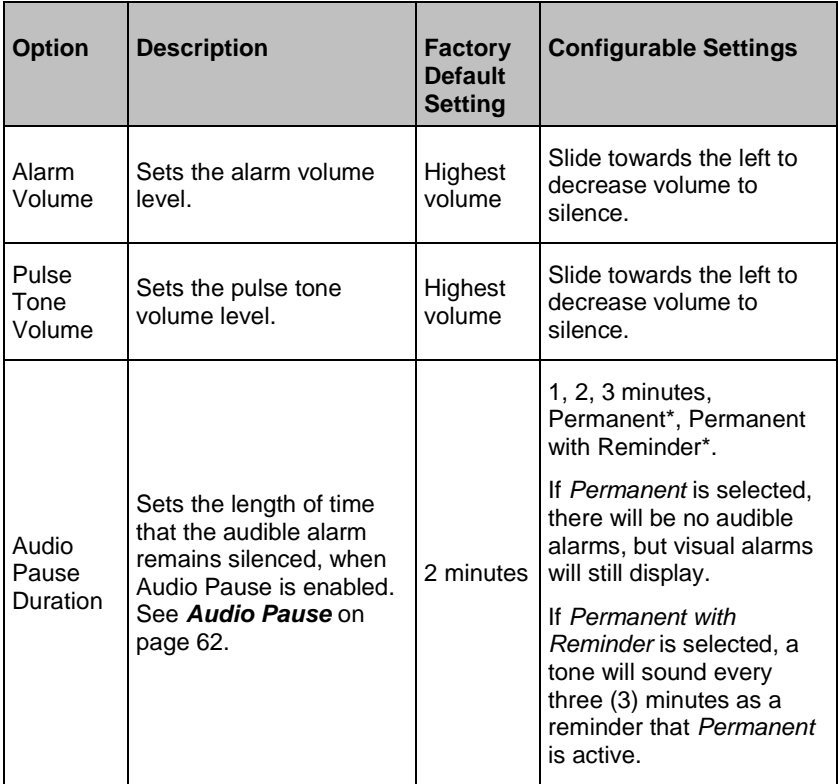

\*Requires user to have All Mute Enabled (Permanent Silence Duration) in the Access Control menu. See *Access Control* on pag[e 50.](#page-51-0)

# Alarm Interface

Alarms can have different priority levels and come from different sources. The following tables describe alarm behaviors in more detail.

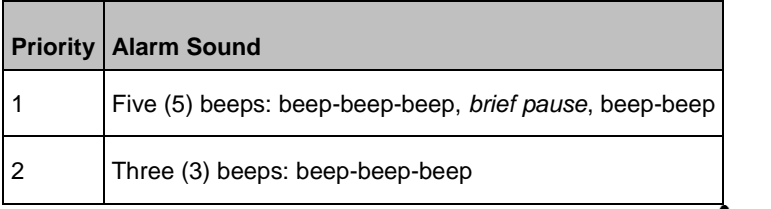

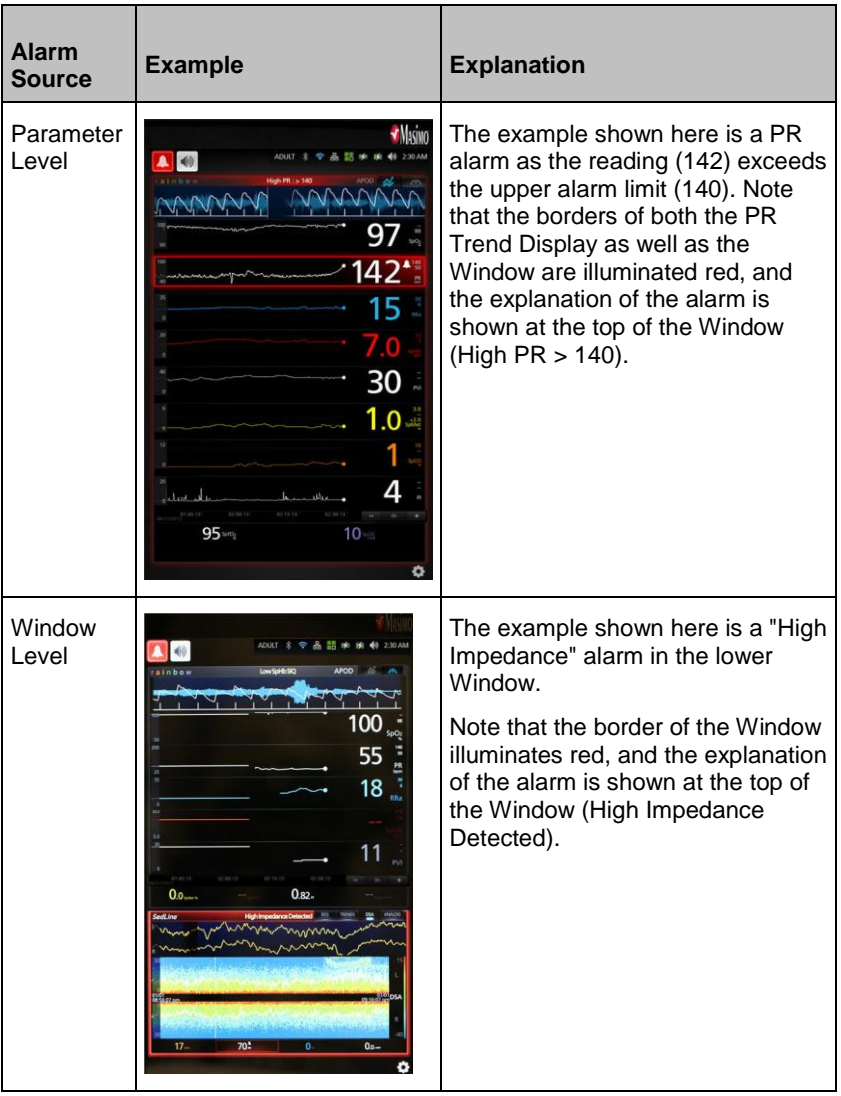

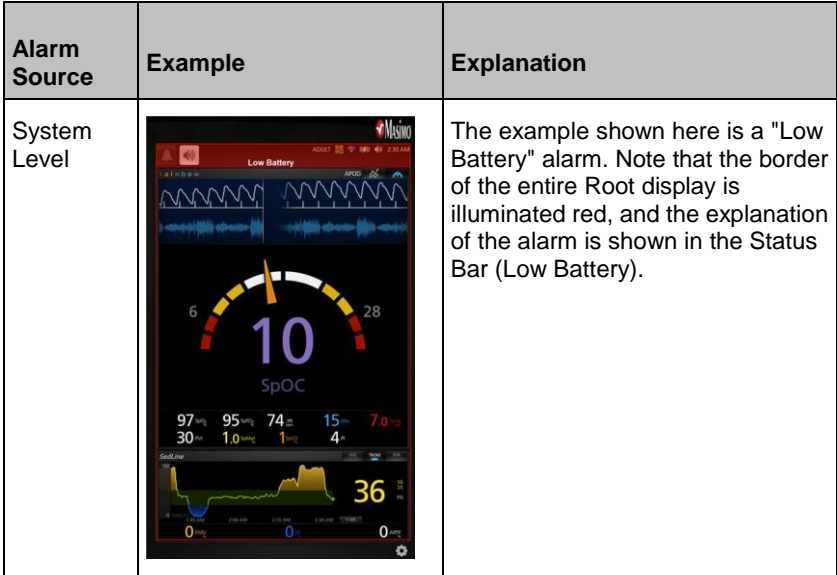

For more details about specific alarms on Radical-7 and MOC-9 modules, refer to the instructions for use or operator's manuals for Radical-7 and MOC-9 modules.

# Alarm Silence

The Alarm Silence icon is an indicator as well as a functional button. It always indicates the presence of alarms, and it can be used to temporarily suspend audible alarms for a pre-configured amount of time, known as Silence Duration.

Silence Duration configurations vary across different parameters and measurements. For more information about Silence Duration, refer to the instructions for use or operator's manuals for Radical-7 and appropriate MOC-9 module(s).

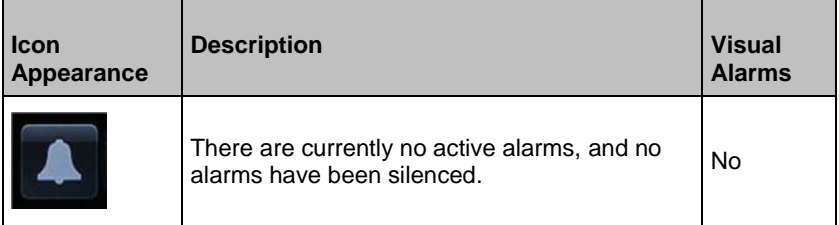

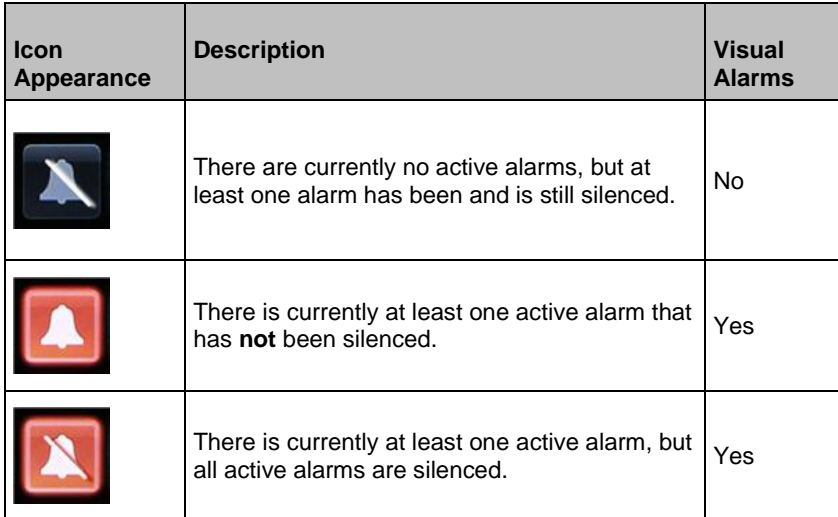

<span id="page-63-0"></span>

# Audio Pause

Audio Pause temporarily suspends all audible alarms on Root. When it is active, visual alarms are not impacted and will still display. The Audio Pause icon is located on the left side of the Status Bar – do not confuse with the Sounds icon on the right side of the Status Bar.

By default, Audio Pause is inactive, and the icon appears in the following way:

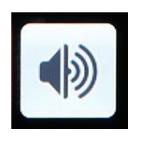

#### **Audio Pause inactive**

To activate Audio Pause, press the icon. It will turn red and the remaining Audio Pause Duration time counts down next to the icon. The default duration for Audio Pause is 120 seconds. In the example below, Audio Pause is activated, and there are 117 seconds left until Audio Pause is inactivated again.

To configure Audio Pause, see *Sounds* on page [57.](#page-58-0)

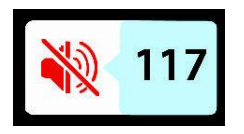

#### **Audio Pause active. 117 seconds until Audio Pause is inactive.**

**Note:** When Audio Pause is activated, powering off and then powering on Root will return Audio Pause to its default inactive state.

# Trend Download

Root can store up to 96 hours of trend data captured at 2-second intervals from Radical-7 and MOC-9 modules. Trend data from Root can be transferred to a computer via USB for evaluation.

Trend data is stored in non-volatile memory, so it is not erased when Root is shut off. Trend data download is initiated using the Masimo Instrument Configuration Tool, which converts the data to a .TXT or .CSV file.

# **Lights**

#### System Status Lights

The System Status Lights provide visual indications of alarms and system messages. The lights will illuminate in different colors depending on the state of the device.

To locate the System Status Lights, see *Side Views* on pag[e 19.](#page-20-0)

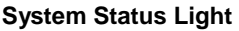

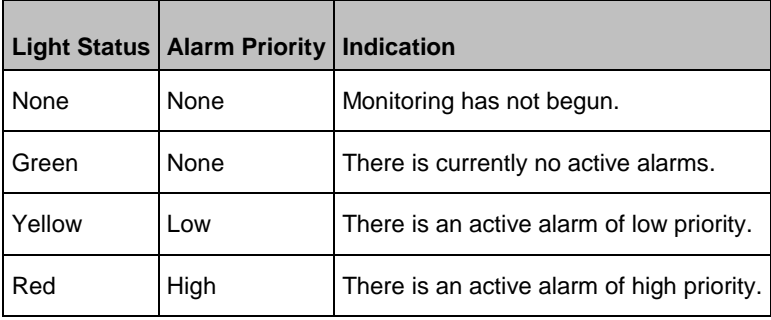

The alarm priority is determined by the Radical-7 and MOC-9 module(s) that are connected to Root. The following are system level alarm messages that accompany System Status Lights when Radical-7 and MOC-9 modules are not connected:

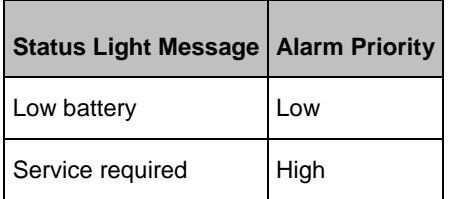

# AC Power Indicator

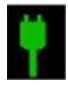

Whenever Root is connected to an AC power source, this light will illuminate:

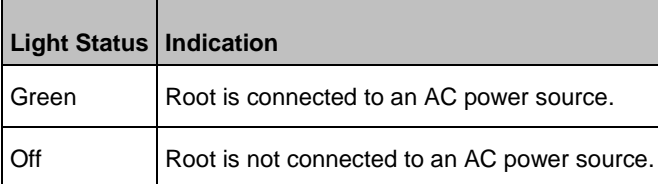

# Root Charging Indicator

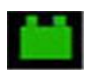

Whenever Root is connected to an AC power source, if not fully charged, its battery will charge.

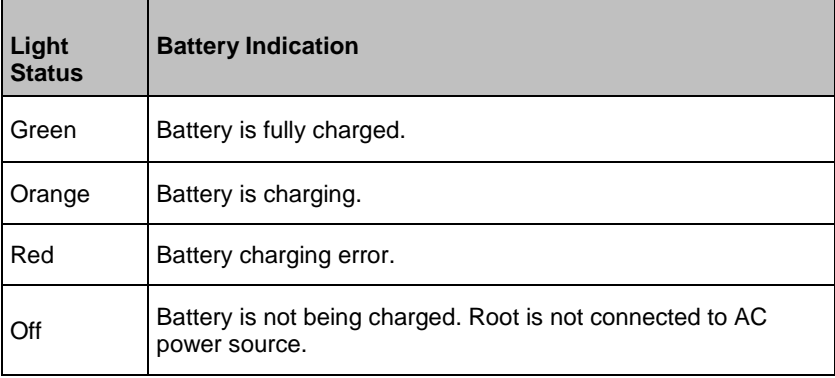

Radical-7 Charging Indicator

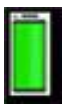

When Root is connected to an AC power source, it is able to charge a correctly docked Radical-7. This is true, whether Radical-7 is powered on, in Standby Mode, or powered off. Conversely, when Root is not connected to AC power, it will not charge the Radical-7.

The light status provides a visual indication of the battery condition:

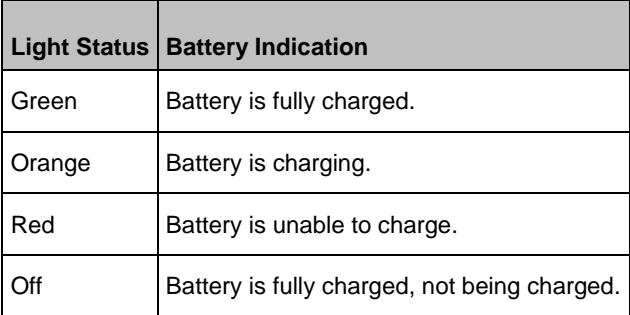

## Standby and Power Off

To put Root in the Standby Mode or Power Off, follow these steps:

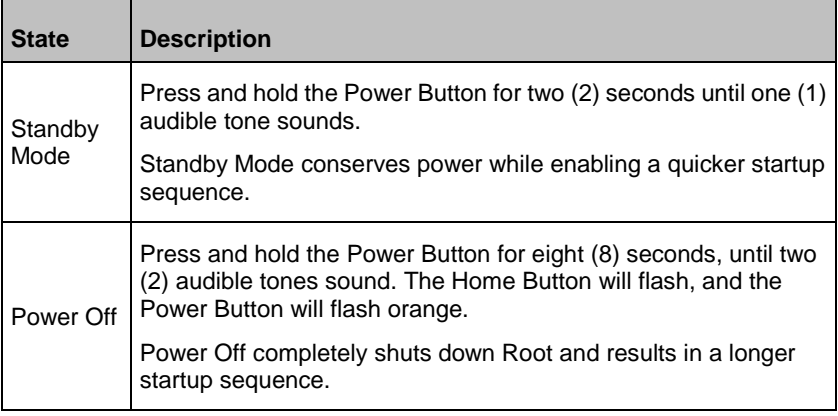

# Chapter 4: MOC-9

Flexible measurement expansion is enabled through MOC-9. It can display parameters and measurements captured by third-party technologies in an all-in-one view on Root.

When any MOC-9 module is connected, Root automatically creates a Window that displays all the data from that module. The example below shows the "SedLine" and "Capnography" Windows which display data from the SedLine brain function monitoring and Phasein capnography MOC-9 modules that are connected to Root.

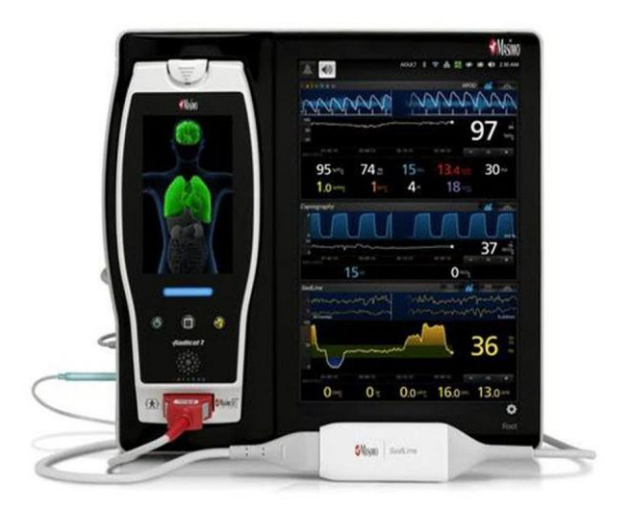

### MOC-9 Ports

Use a MOC-9 cable to connect other MOC-9 modules to Root.

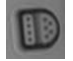

#### **To use an MOC-9 Port**

- 1. Identify the MOC-9 end of the cable.
- 2. Orient the cable to fit correctly into an MOC-9 Port.
- 3. Insert the MOC-9 cable securely into any of the three (3) compatible ports on Root.

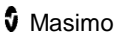

# Chapter 5: Iris

Iris allows a variety of standalone devices to connect to Root. Patient data can be passed through Root to Patient SafetyNet or Connectivity Gateway, which can send the data to electronic health records.

Below is an example of one way Root can be used in a network setting using Patient SafetyNet. Root receives and may display information from Radical-7, MOC-9 modules, as well as standalone devices.

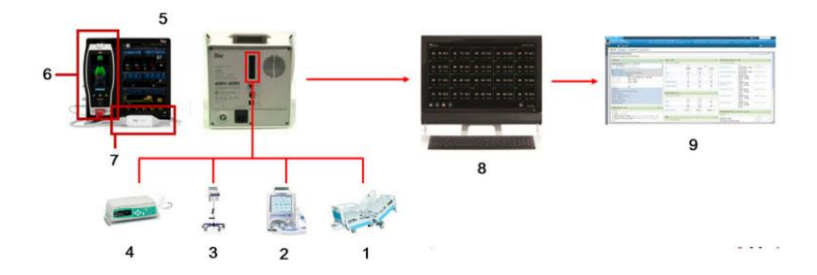

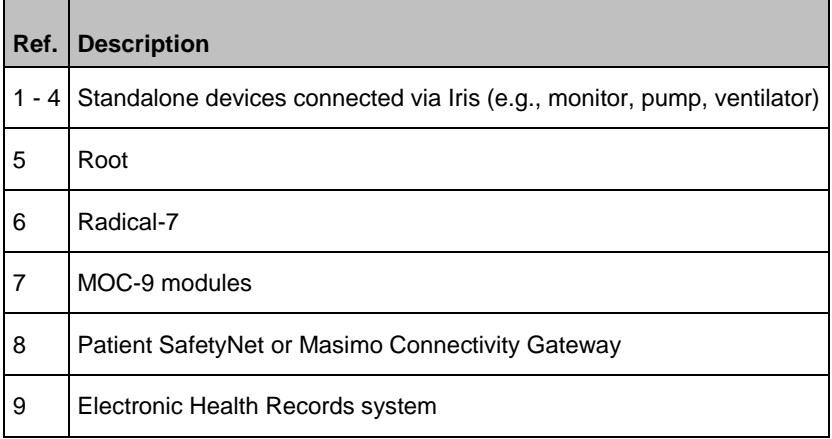

## Iris Connection Ports

Use Iris Adapters and RJ-45 cables to connect standalone devices to Root.

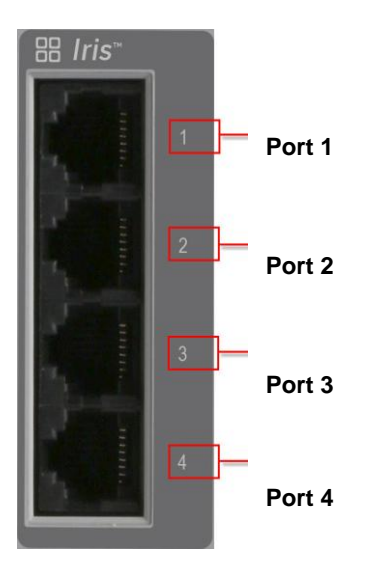

#### **To connect a standalone device via an Iris Connectivity Port:**

- 1. Connect the RS-232 end of the Iris Adapter to the standalone device.
- 2. Connect the RJ-45 end of the Iris Adapter to any of the four (4) compatible Iris Connectivity Ports on Root using a RJ-45 cable.
#### Iris Status Screen

Information about Iris Connectivity Ports are displayed on this screen, which is accessible by selecting the Iris option on the Main Menu.

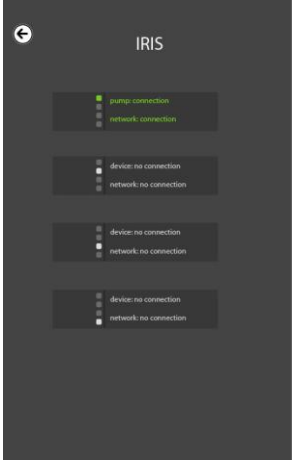

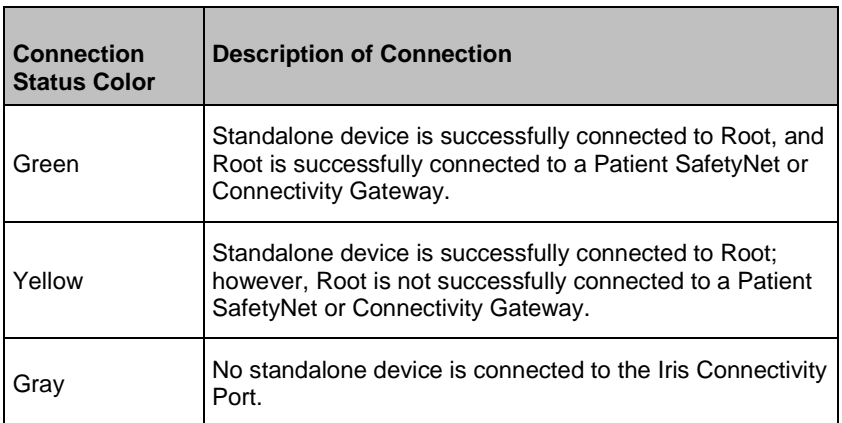

Additionally, the Ports are also mapped to the Iris icon on the Status Bar. When a standalone device is connected to Root via one of the Ports, the corresponding part of the icon will be lit green or yellow. In the example below, a standalone device is connected to Iris Connectivity Port 1.

Port 1 (connected) **Port 2** 

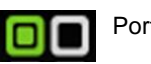

#### Port 3 Port 4

Status and connection type are read-only and not configurable by the user. For more information on Iris connectivity, refer to the instructions for use or operator's manual for the appropriate version of Masimo Patient SafetyNet.

# Chapter 6: Messages

The following messages are specific to Root:

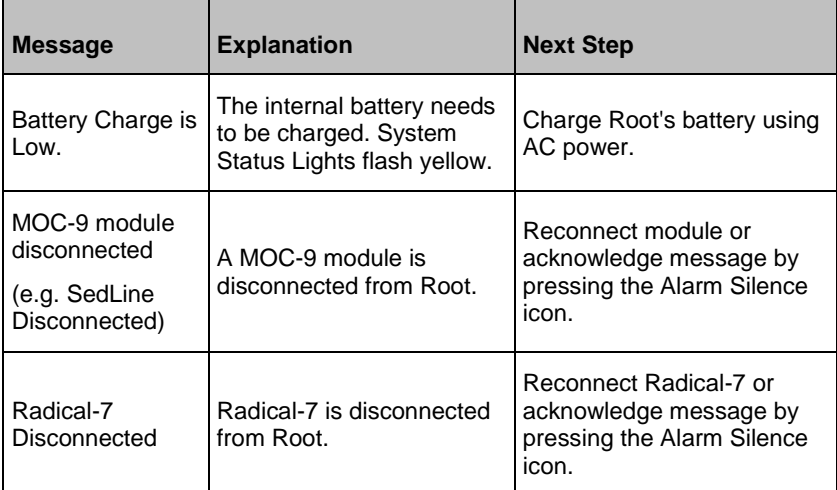

For additional messages, refer to the instructions for use or operator's manuals for Radical-7 and MOC-9 modules.

# Chapter 7: Troubleshooting

#### Troubleshooting Radical-7 and MOC-9 Modules

For information on troubleshooting values that are provided from Radical-7 and MOC-9 modules refer to their respective instructions for use or operator's manuals.

#### Troubleshooting Root

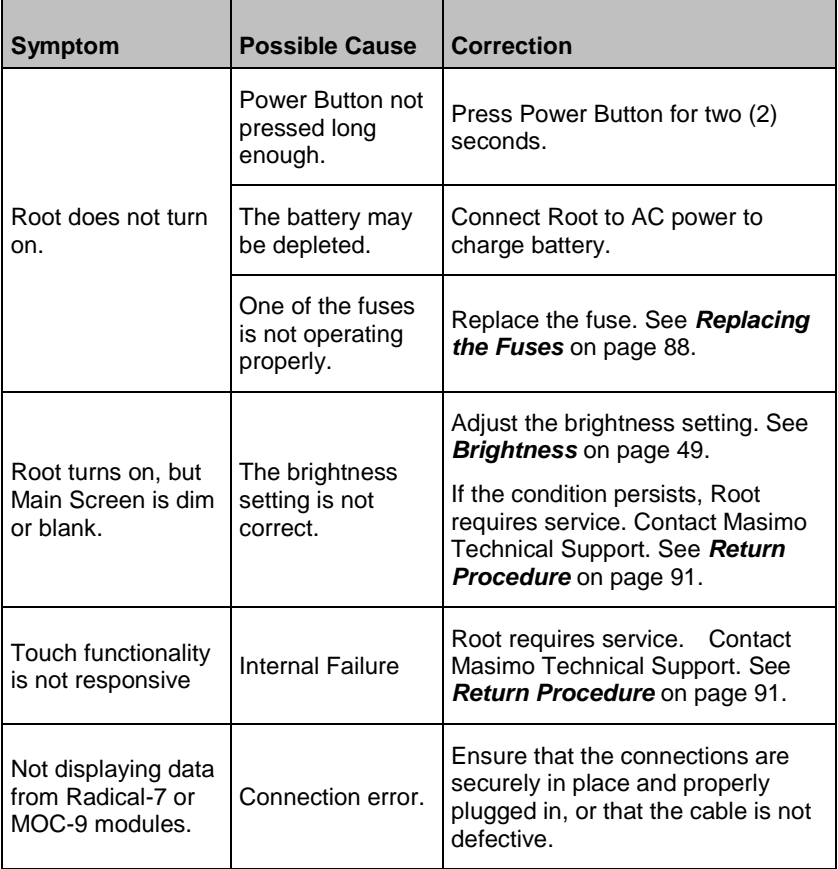

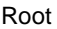

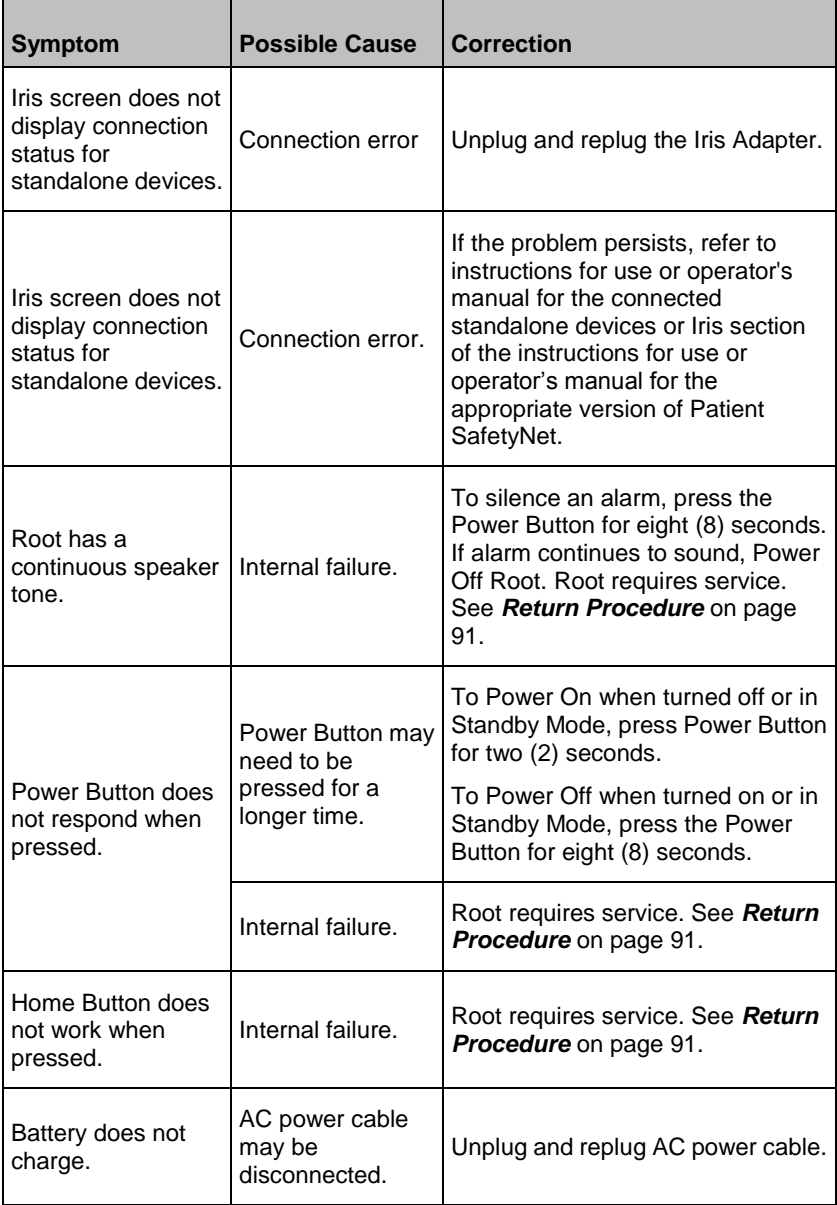

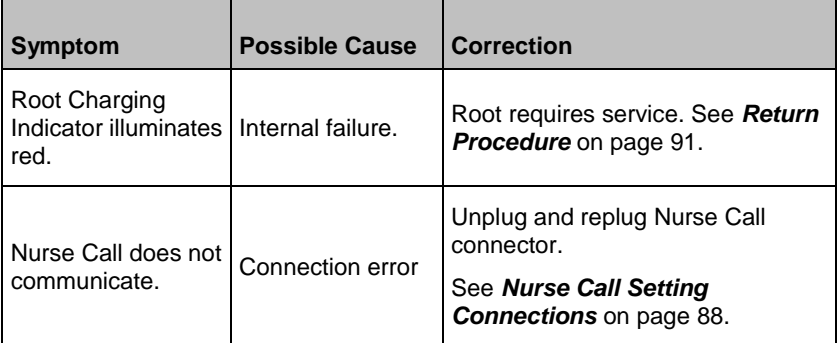

# Chapter 8: Specifications

This chapter contains specifications of Root.

For information on the specifications of Radical-7, MOC-9 modules, and standalone devices, refer to their respective instructions for use or operator's manuals.

#### **Electrical**

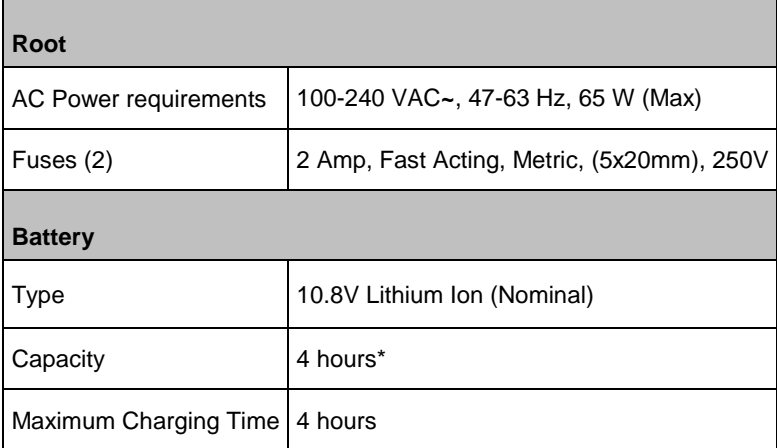

\*This represents approximate run time at the lowest brightness, using a fully charged battery.

#### Environmental

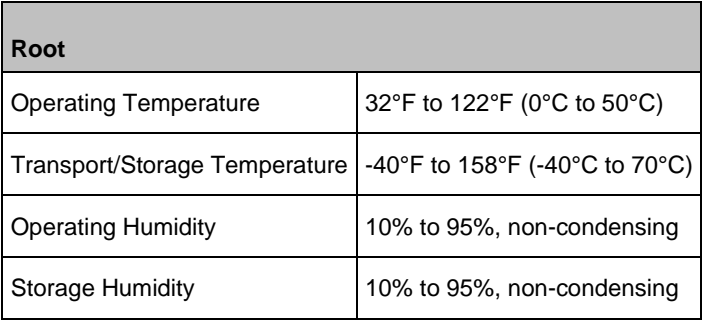

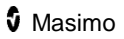

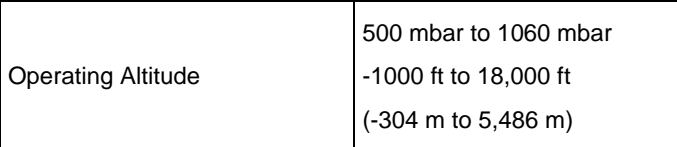

## **Display**

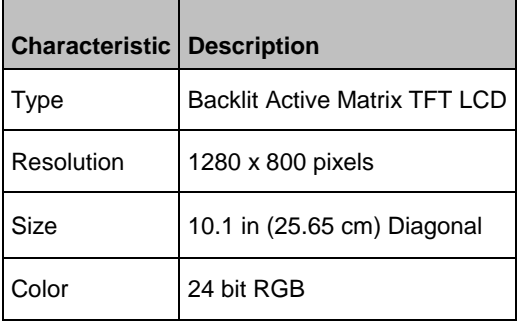

#### **Touchscreen**

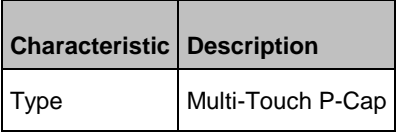

#### Alarms

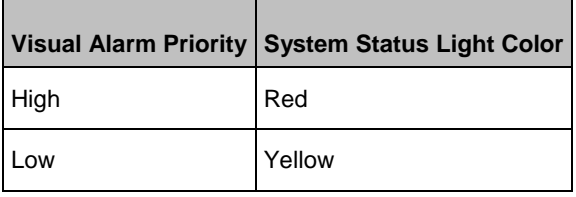

### Nurse Call Specifications

The Nurse Call relays have the following electrical specifications per switch:

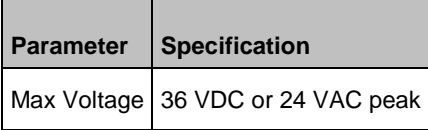

### **Connectors**

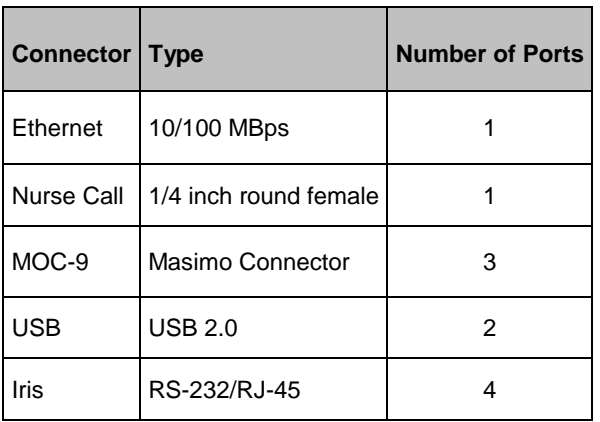

#### Communication Specifications

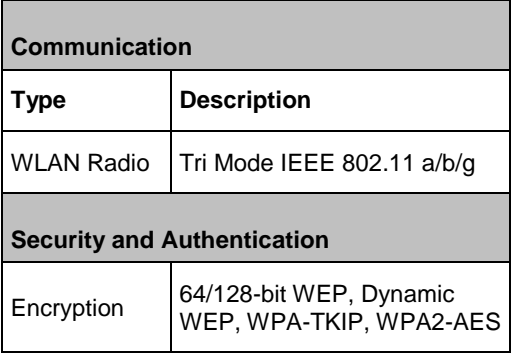

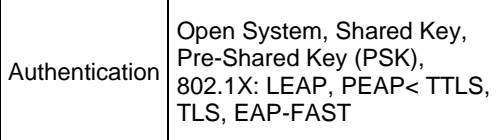

#### Applicable Standards and Regulations

**Software Compliance** EN 60601-1-4:1996 + A1: 1999 **EMC Compliance** EN 60601-1-2, Class A device ISO 9919, Clause 36 20 V/M radiated immunity **Protection from Ingress of Liquids** IPX1 per IEC 60529 **Electrical and Mechanical Safety** UL 60601-1: 2003 CAN/CSA 22.2 No. 601.1: 2005 IEC 60601-1 / UL 60601-1: 1988 + A1: 1991 + A2: 1995 EN 60601-1: 1990 + AI: 1993 + A2: 1995 ISO 9919:2005 **Type of Protection**

Class I (on AC power)

Internally powered (on battery power)

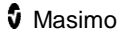

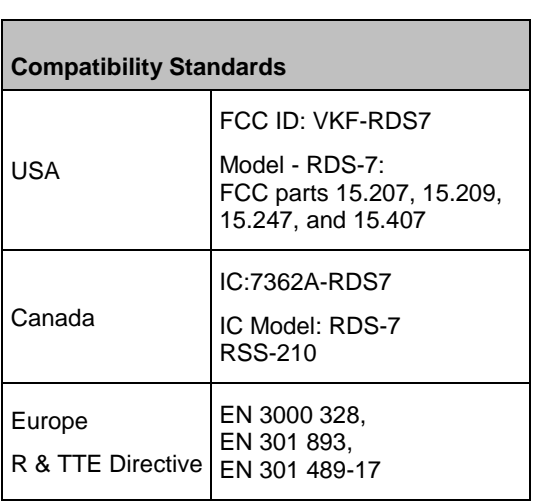

### Symbols

The following symbols are found on Root or its packaging and are defined below. Some of the interfaces and symbols are not available on all versions.

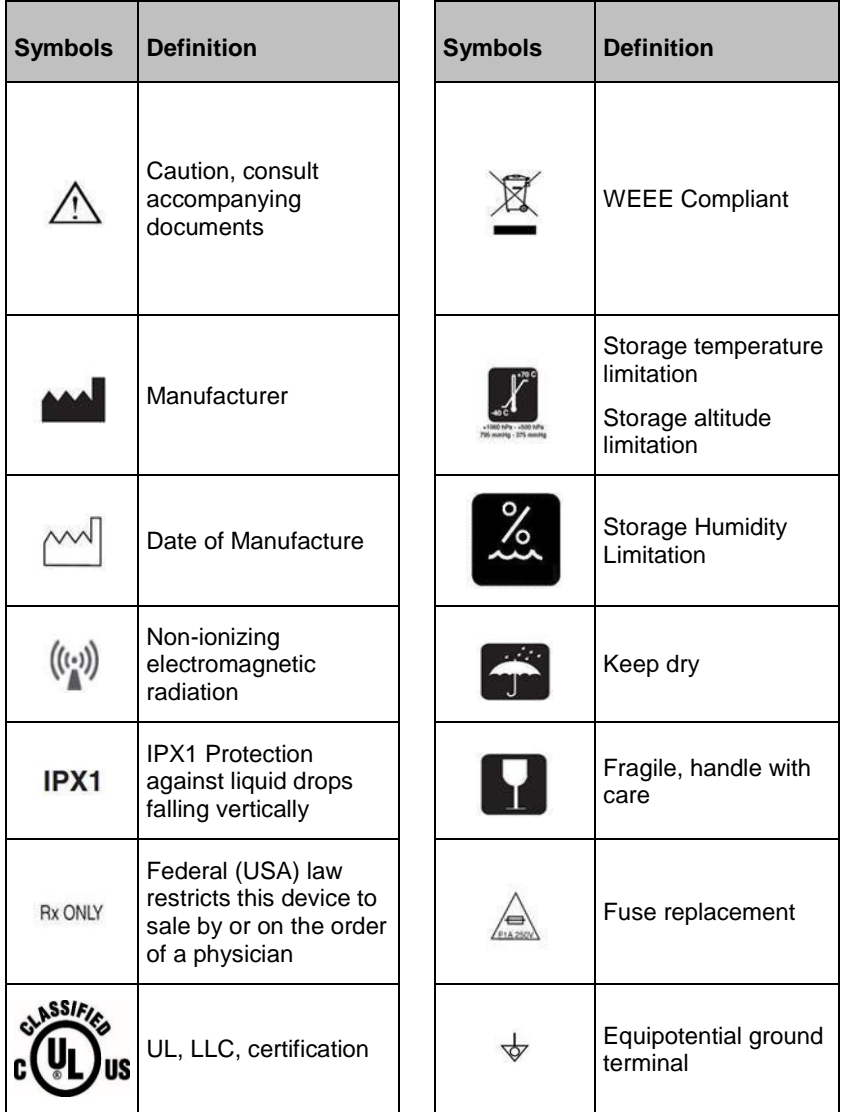

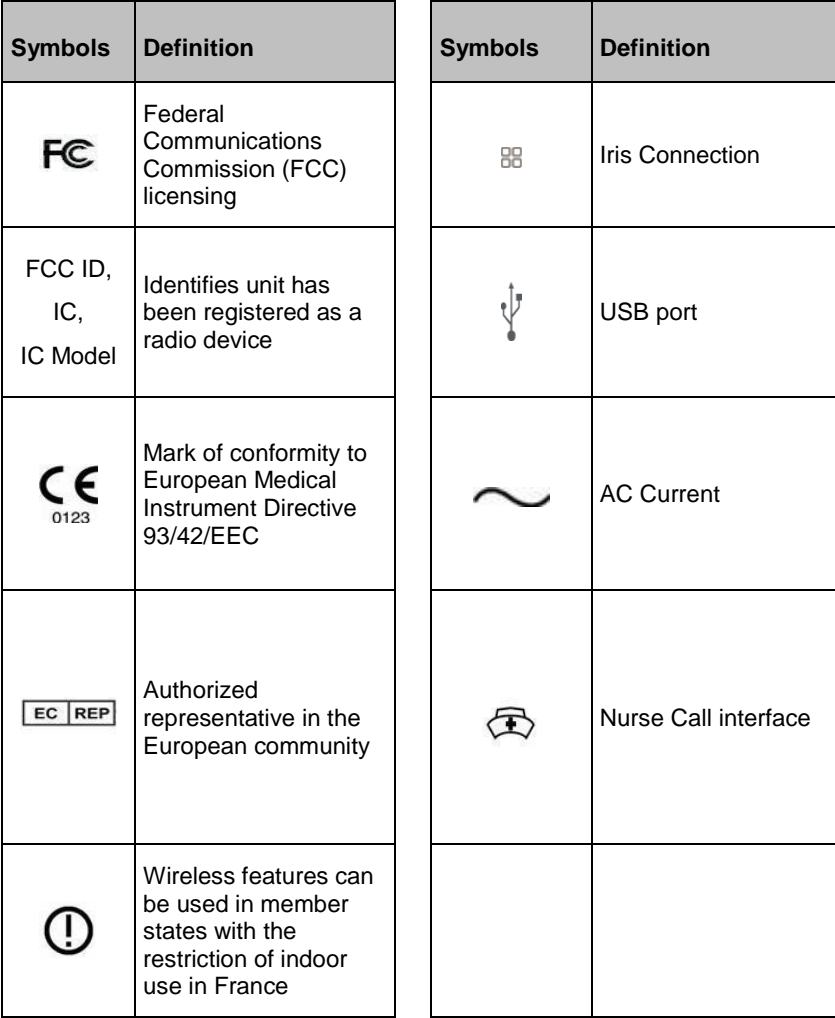

# <span id="page-88-0"></span>Chapter 9: Service and Maintenance

This chapter contains information about cleaning, battery operation, performance verification, service, repair and warranty.

#### Cleaning

Root is a non-sterile and reusable device.

To surface clean, wipe down the outer surface of Root using any of the following solvents:

- Cidex Plus (3.4% glutaraldehyde)
- 10% bleach solution
- 70% isopropyl alcohol solution

Do not allow liquids to enter the interior of Root. Using the recommended cleaning solutions on the touchscreen will not affect the performance of Root.

#### <span id="page-89-0"></span>Replacing the Fuses

Should a power-related problem cause one or both of the fuses to fail, the fuse(s) will need to be replaced. The fuses are 1 amp, metric, fast-acting, 5x20mm, 250V.

The fuses can be removed by hand or with a 5-millimeter or 3/16-inch screwdriver.

#### **To replace the fuse(s)**

- 1. Power Off Root completely. Do not put in Standby Mode. See *Standby and Power Off* on pag[e 65.](#page-66-0)
- 2. Remove the AC power cord from the Power Entry Module in the back panel.
- 3. Remove the fuse holder by pulling it forward from the Power Entry Module.
- 4. Remove a fuse by gently pulling the top of the fuse away from the center and then pulling up. The fuse should easily be removed. Do not force.
- 5. Place a new fuse in the fuse holder.
- 6. If replacing both fuses, repeat steps 4 and 5 for the second fuse.
- 7. Slide the fuse holder back into the Power Entry Module and press firmly to make sure it is secure.

Root is ready to be reconnected to AC power. If the fuses fail shortly after replacement, Root requires service. See *Repair Policy* on pag[e 90.](#page-91-0)

### Power-On Self Test

#### **To conduct a Power-On Self Test**

- 1. Connect Root to AC power, and verify that the AC Power Indicator is illuminated.
- 2. Power On Root. Within five (5) seconds, all available indicators will illuminate, the device will emit a tone, and the Masimo logo will display.

### Nurse Call Setting Connections

For maximum flexibility, either normally open or normally closed signals are available. During an alarm condition or a low Signal IQ event, depending on the configuration of the device output, the normally open pin will be connected to the common pin and the normally closed pin will be

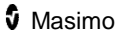

Only qualified personnel should connect one of these two signals to a hospital's Nurse Call system.

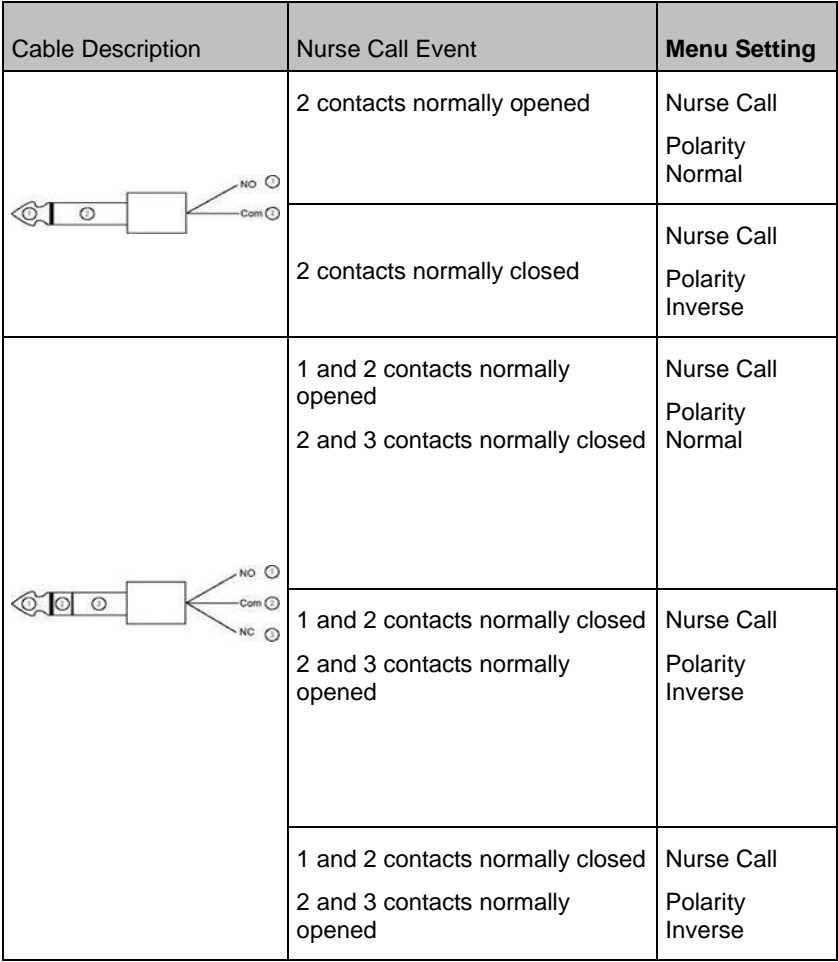

#### <span id="page-91-0"></span>Battery Test

#### **To conduct a Battery Test**

- 1. Fully charge Root by connecting it to AC power.
- 2. Verify that the Root Charging Indicator is illuminated.
- 3. When Root is fully charged, the Root Charging Indicator turns off.
- 4. Power On Root and verify that the Root Battery Indicator icon on the Status Bar shows a full charge.

#### Repair Policy

Masimo or an Authorized Service Provider must perform warranty repair and service. Have the malfunctioning device repaired.

Clean a contaminated and/or dirty device before returning, following the cleaning procedure described in *Cleaning* on pag[e 87.](#page-88-0) Make sure the device is fully dry before packing.

For information on returning the device for service, see *Return Procedure* on pag[e 91.](#page-92-0)

#### <span id="page-92-0"></span>Return Procedure

Clean a contaminated or dirty device before returning, following instructions in *Cleaning* on pag[e 87.](#page-88-0) Make sure the device is fully dry before packing. For customers in the United States, contact Masimo Technical Services at 800-326-4890 (select option 2) to obtain support and a RMA number (if required). All customers can also visit **http://service.masimo.com** for Technical Services contact information for their region.

Package the device securely, in the original shipping container if possible, and enclose or include the following information and items:

- If provided, include the RMA form supplied by Masimo Technical Services.
- Warranty or extended warranty information and a copy of the invoice or other applicable documentation must be included.
- Purchase order number to cover repair if the device is not under warranty, or for tracking purposes if it is.
- Ship-to and bill-to information.
- Contact information (name, telephone/fax number, and country) for any questions about the repair.
- A certificate stating the product has been decontaminated for bloodborne pathogens.

Return the product to the shipping address given by Masimo Technical Services.

#### Contacting Masimo

To contact Masimo, refer to the following:

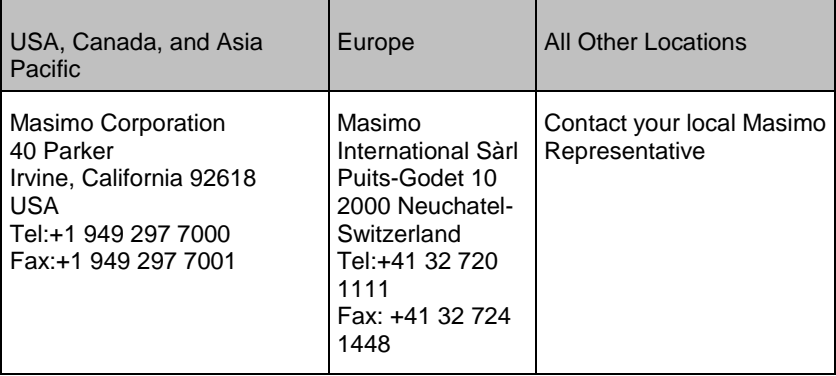

#### Sales & End-User License Agreement

This document is a legal agreement between you ("purchaser") and Masimo Corporation ("Masimo") for the purchase of this Product ("Product") and a license in the included or embedded Software ("Software") except as otherwise expressly agreed in a separate contract for the acquisition of this Product, the following terms are the entire agreement between the parties regarding your purchase of this Product. If you do not agree to the terms of this agreement, promptly return the entire Product, including all accessories, in their original packages, with your sales receipt to Masimo for a full refund.

#### **Warranty**

Masimo warrants to the initial Purchaser for a period of one (1) year from the date of purchase that: (i) each new Product and the Software media as delivered are free from defects in workmanship or materials, and (ii) the Product and Software will perform substantially as labeled in the directions for use. Masimo's sole obligation under this warranty is to repair or replace any Product or Software that is covered under warranty.

Batteries are warranted for six (6) months.

To request a replacement under warranty, Purchaser must contact Masimo for a returned goods authorization. If Masimo determines that a Product must be replaced under warranty, it will be replaced and the cost of shipment covered. All other shipping costs shall be the responsibility of Purchaser.

#### Exclusions

The warranty does not extend to, and Masimo is not responsible for, repair, replacement, or maintenance needed because of: a) modification of the Product or Software without Masimo's written authorization; b) supplies, instruments or electrical work external to the Product or not manufactured by Masimo; c) disassembly or reassembly of the Product by anyone other than an authorized Masimo agent; d) use of the Product with Sensors or other accessories other than those manufactured and distributed by Masimo; e) use of the Product and Software in ways or in environments for which they are not labeled; and f) neglect, misuse, improper operation, accident, fire, water, vandalism, weather, war, or any act of God. This warranty does not extend to any Product that has been reprocessed, reconditioned or recycled.

This warranty also does not apply to any Products provided to Purchaser for testing or demonstration purposes, any temporary Products Modules or any Products for which Seller does not otherwise receive a usage or purchase fee; all such Products are provided AS-IS without warranty.

This warranty, together with any other express written warranty that may be issued by Masimo is the sole and exclusive warranty as to the Product and Software. This warranty is expressly in lieu of any oral or implied warranties, including without limitation any implied warranty of merchantability or fitness for a particular purpose. Masimo shall not be liable for any incidental, special or consequential loss, damage or expense directly or indirectly arising from the use or loss of use of any Products or Software. In no event shall Masimo's liability arising from any Product and Software (under contract, warranty, tort, strict liability or other claim) exceed the amount paid by purchaser for the Products giving rise to such claim. The limitations in this section shall not be deemed to preclude any liability that cannot legally be disclaimed by contract.

#### **Restrictions**

- 1. Copyright Restrictions: The Software and the accompanying written materials are copyrighted. Unauthorized copying of the Software, including Software that has been modified, merged, or included with other software, or the written materials is expressly forbidden. Purchaser may be held legally responsible for any copyright infringement that is caused or incurred by Purchaser's failure to abide by the terms of this Agreement. Nothing in this License provides any rights beyond those provided by 17 U.S.C. §117.
- 2. Use Restrictions: Purchaser may physically transfer the Product from one location to another provided that the Software is not copied. Purchaser may not electronically transfer the Software from the Product to any other instrument. Purchaser may not disclose,

publish, translate, release, distribute copies of, modify, adapt, translate, reverse engineer, decompile, disassemble, or create derivative works based on the Software or the written materials.

- 3. Transfer Restrictions: In no event may Purchaser transfer, assign, rent, lease, sell, or otherwise dispose of the Product or the Software on a temporary basis. Purchaser shall not assign or transfer this License, in whole or in part, by operation of law or otherwise without Masimo's prior written consent; except that the Software and all of Purchaser's rights hereunder shall transfer automatically to any party that legally acquires title to the Product with which this Software is included. Any attempt to assign any rights, duties or obligations arising hereunder other than as set forth in this paragraph shall be void.
- 4. U.S. Government Rights: If Purchaser is acquiring Software (including the related documentation) on behalf of any part of the United State Government, the following provisions apply: the Software and documentation are deemed to be "commercial software" and "commercial computer software documentation," respectively pursuant to DFAR Section 227.7202 FAR 12.212, as applicable. Any use, modification, reproduction, release, performance, display or disclosure of the Software (including the related documentation) by the U.S. Government or any of its agencies shall be governed solely by the terms of this Agreement and shall be prohibited except to the extent expressly permitted by the terms of this Agreement.

# Index

## $\Delta$

About • 40, 49 About the Main Screen • 26 About the Status Bar • 23, 26, 27, 42, 43, 44, 45 About this Manual • 7 AC Power Indicator • 23, 58 Access Control • 41, 47, 53 Accessing Main Menu Options • 26, 40 Alarm Interface • 54 Alarm Silence • 27, 56 Alarms • 72 Applicable Standards and Regulations • 73 Audio Pause • 27, 48, 53, 57

#### B

Back View • 18 Battery Radical • 41, 45 Battery Root • 23, 41, 44 Battery Test • 79 Bluetooth • 27, 41, 44 Brightness • 41, 46, 69

#### $\cap$

www.masimo.com 95 95 Masimo Chapter 1 Description • 17 Chapter 2 Setting Up • 21 Chapter 3 Operation • 25

Chapter 4 MOC-9 • 61 Chapter 5 Iris • 63 Chapter 6 Messages • 67 Chapter 7 Troubleshooting • 69 Chapter 8 Specifications • 71 Chapter 9 Service and Maintenance • 77 Cleaning • 14, 77, 79 Communication Specifications • 73 Compliance Information, Warnings and Cautions • 13 Connectors • 73 Contacting Masimo • 80 Customizing Windows • 29, 38, 52

### D

Device Output • 24, 41, 48 Device Settings • 40, 41 Display • 72

#### E

Electrical • 71 Electrical Information, Warnings and Cautions • 14 Environmental • 21, 71 Ethernet • 27, 41, 43 Exclusions • 80

#### Root **Index**

#### F

Features • 17 Front View • 17

## G

General Information, Warnings and Cautions • 12 Guidelines for Setting Up • 21

#### I

Initial Battery Charging • 21, 23 Intended Use • 9 Iris • 28, 40, 50 Iris Connection Ports • 64 Iris Status Screen • 50, 65

#### L

Layout • 40, 51 Lights • 58 Localization • 28, 41, 42

#### M

Menu Navigation • 32 MOC-9 Ports • 61

#### N

Nurse Call Connection Port • 24 Nurse Call Setting Connections • 70, 78 Nurse Call Specifications • 72

#### P

www.masimo.com 96 Masimo Power On • 22

Power-On Self Test • 77 Product Description • 9 Product Description and Intended Use • 9 Profiles • 27, 40, 50

#### R

Radical-7 Charging Indicator • 24, 28, 59 Radical-7 Connection • 24 Repair Policy • 77, 79 Replacing the Fuses • 69, 77 Restrictions • 81 Return Procedure • 21, 69, 70, 79 Root Charging Indicator • 28, 59

#### S

Safety Information, Warnings, and Cautions • 11, 23 Sales & End-User License Agreement • 80 Side Views • 19, 58 Sounds • 28, 40, 47, 53, 57 Standby and Power Off • 22, 60, 77 Symbols • 75 System Status Lights • 19, 58

#### T

Touchscreen • 72 Trend Download • 57 Trend Settings • 40, 49 Troubleshooting Radical-7 and MOC-9 Modules • 69

# $\overline{U}$

Understanding Windows • 33 Unpacking and Inspection • 21 Using Analog View • 34, 36 Using the Touchscreen Interface • 29 Using Trend View • 34, 51

## W

Warranty • 80 Wi-Fi • 27, 41, 43

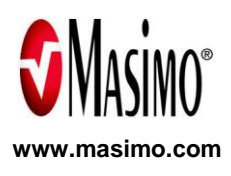

36185/7694A 0513